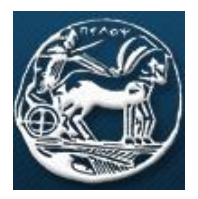

**ΒΙΒΛΙΟΘΗΚΗ ΚΑΙ ΚΕΝΤΡΟ ΠΛΗΡΟΦΟΡΗΣΗΣ ΠΑΝΕΠΙΣΤΗΜΙΟΥ ΠΕΛΟΠΟΝΝΗΣΟΥ**

# **Οδηγός Αναζήτησης σε Ηλεκτρονικές πηγές με χρήση της υπηρεσίας UOP VPN και της υποδομής πιστοποίησης και εξουσιοδότησης (AAI) μέσω του λογισμικού Shibboleth**

## ΤΡΙΠΟΛΗ 2015

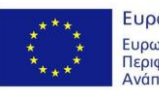

Ευρωπαϊκή Ένωση Ευρωπαϊκό Ταμείο Περιφερειακής **Ανάπτυξης** 

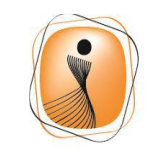

wnoiakńeAAá6a Oña sívai 6uvatć Επιχειρησιακό Πρόγραμμα "Ψηφιακή Σύγκηση"

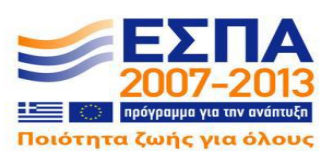

Με τη συγχρηματοδότηση της Ελλάδας και της Ευρωπαϊκής Ένωσης

### **Επιστημονικός Υπεύθυνος**

Καθηγητής Γεώργιος Φωτόπουλος

### **Συγγραφική Ομάδα - Επιμέλεια**

Χαρίκλεια Δρούγα

Κωνσταντίνος Λαφογιάννης

Ιωάννα Μαρκέλου

Ευγενία Χοροζίδου

Γιάννης Ψιλλούδης

 Ο οδηγός αυτός δημιουργήθηκε για να καλύψει τις ανάγκες εκτέλεσης του πακέτου εργασίας 1: «Σχεδίαση, Ανάπτυξη και Υλοποίηση Αρχετύπων Ηλεκτρονικών Υπηρεσιών της Βιβλιοθήκης», του υποέργου 3 με τίτλο «Ηλεκτρονικές Υπηρεσίες της Βιβλιοθήκης του Πανεπιστημίου Πελοποννήσου», της πράξης «Ηλεκτρονικές Υπηρεσίες της Βιβλιοθήκης του Πανεπιστημίου Πελοποννήσου» η οποία έχει ενταχθεί στο Επιχειρησιακό Πρόγραμμα «Ψηφιακή Σύγκλιση» του ΕΣΠΑ (2007-2013), με κωδικό MIS 327494 και με την συγχρηματοδότηση από την Ευρωπαϊκή Ένωση (Ευρωπαϊκό Ταμείο Περιφερειακής Ανάπτυξης - ΕΤΠΑ) και από εθνικούς πόρους, μέσω του Προγράμματος Δημοσίων Επενδύσεων (ΠΔΕ) του Υπουργείου Παιδείας και Θρησκευμάτων.

## **Πίνακας περιεχομένων**

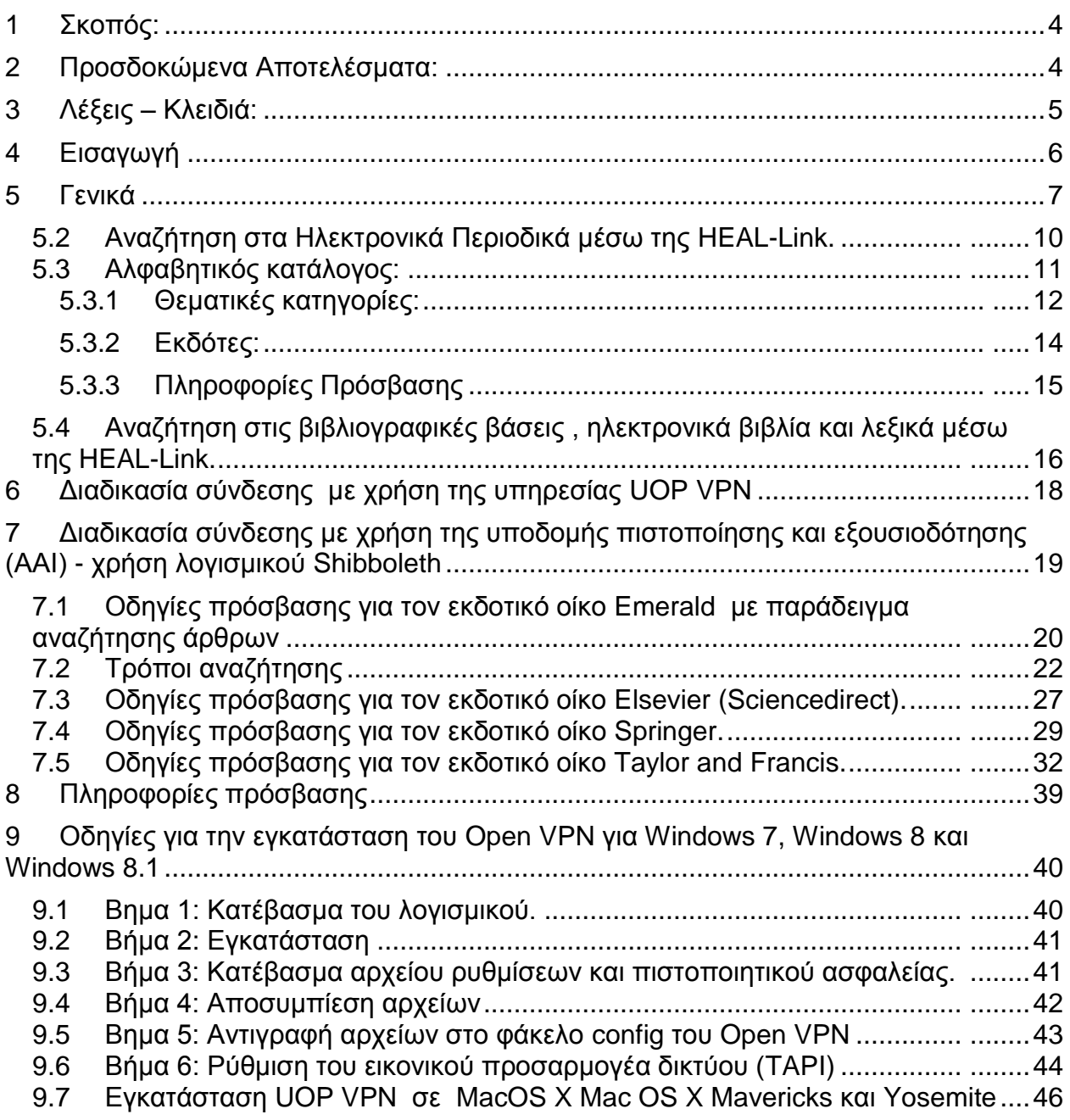

## **1 Σκοπός:**

<span id="page-3-0"></span>Η δημιουργία του οδηγού αυτού έχει ως σκοπό να περιγράψει βήμα-βήμα τις διαδικασίες σύνδεσης που πρέπει να κάνει ο χρήστης με απομακρυσμένη πρόσβαση, από τον ηλεκτρονικό του υπολογιστή προκειμένου να έχει πρόσβαση μέσω της Υποδομής Πιστοποίησης και Εξουσιοδότησης (AAI).

Να μάθει τη χρήση του λογισμικού shibboleth και την εγκατάσταση και χρήση της υπηρεσίας UOP VPN του Πανεπιστημίου Πελοποννήσου, στην αναζήτηση αρθρογραφίας μέσω της διαδικτυακής πύλης HEAL-LINK.

Επίσης μέσω του οδηγού αυτού οι χρήστες μαθαίνουν πώς να κάνουν αναζήτηση στα ηλεκτρονικά περιοδικά, βιβλιογραφικές βάσεις, ηλεκτρονικά βιβλία και λεξικά μέσω της HEAL-LINK.

## **2 Προσδοκώμενα Αποτελέσματα:**

<span id="page-3-1"></span>Ολοκληρώνοντας τη μελέτη του οδηγού αυτού, οι αναγνώστες θα είναι σε θέση:

 να μπορούν να εγκαθιστούν το απαραίτητο λογισμικό και να χρησιμοποιούν την υπηρεσία UOP VPN για πρόσβαση στις ηλεκτρονικές πηγές,

να χρησιμοποιούν τις υπηρεσίες που παρέχει η κοινοπραξία HEAL-LINK.

 να μπορούν να χρησιμοποιούν την υποδομή πιστοποίησης και εξουσιοδότησης (AAI) μέσω του λογισμικού Shibboleth.

 να κάνουν απλή και προχωρημένη αναζήτηση στα ηλεκτρονικά περιοδικά, βιβλιογραφικές βάσεις, ηλεκτρονικά βιβλία και λεξικά μέσω της HEAL-LINK

 να αναγνωρίζουν τις ισχύουσες συνδρομές και τα επίπεδα πρόσβασης στο ηλεκτρονικό περιεχόμενο των εκδοτών.

 να είναι σε θέση να χρησιμοποιούν το περιβάλλον αναζήτησης των εκδοτικών οίκων για την εξαγωγή βιβλιογραφικών αναφορών (citations).

## <span id="page-4-0"></span>**3 Λέξεις – Κλειδιά:**

- Citation **Contact Contact Contact Contact Contact Contact Contact Contact Contact Contact Contact Contact Contact Contact Contact Contact Contact Contact Contact Contact Contact Contact Contact Contact Contact Contact Co**
- HEAL-LINK Password
- Shibboleth  **Search**
- UOP VPN username
- 
- Βιβλιογραφικές βάσεις Εκδότες
- Ηλεκτρονικά περιοδικά Ηλεκτρονικές πηγές
- Ηλεκτρονικές βιβλιοθήκες Θεματικές κατηγορίες
- 
- Προχωρημένη αναζήτηση
- 
- 
- 
- 
- Αναζήτηση Βιβλιογραφικές αναφορές
	-
	-
	-
- Λογισμικό Open Vpn Πανεπιστήμιο Πελοποννήσου

## <span id="page-5-0"></span>**4 Εισαγωγή**

Η πρόσβαση στις ηλεκτρονικές πηγές παρέχεται από την πύλη του Συνδέσμου Ελληνικών Ακαδημαϊκών Βιβλιοθηκών (www.heal-link.gr). Μέσω αυτής της διαδικτυακής πύλης τα μέλη του Συνδέσμου έχουν πρόσβαση σε πλήρες κείμενο άρθρων ηλεκτρονικών περιοδικών, βιβλίων καθώς επίσης και σε βιβλιογραφικές βάσεις δεδομένων.

Ο έλεγχος πρόσβασης γίνεται με αναγνώριση ΙΡ διευθύνσεων απευθείας από τους εκδότες πράγμα που απαιτεί τη φυσική σύνδεση του υπολογιστή του χρήστη στο δίκτυο του πανεπιστημίου. Οι χρήστες του ΠΑ.ΠΕΛ πρέπει να χρησιμοποιούν την υπηρεσία UOP VPN για να συνδέουν τον υπολογιστή τους όταν βρίσκονται εκτός του δικτύου του ιδρύματος. Σε ορισμένους εκδότες υποστηρίζεται η [Υποδομή](http://www.heal-link.gr/aai.php)  [πιστοποίησης και εξουσιοδότησης \(AAI\)](http://www.heal-link.gr/aai.php) μέσω του λογισμικού shibboleth.

Η νομοθεσία περί πνευματικής ιδιοκτησίας εφαρμόζεται για τις ηλεκτρονικές εκδόσεις με τον ίδιο τρόπο που εφαρμόζεται για τις έντυπες. Χρησιμοποιώντας την υπηρεσία ηλεκτρονικών περιοδικών πρέπει να γνωρίζετε ότι:

 *Αποδέχεστε τις διατάξεις της ισχύουσας νομοθεσίας περί Πνευματικής Ιδιοκτησίας και Συγγενικών Δικαιωμάτων (Ν. 2121/93, Ν. 3049/2002 άρθρο 14 και Ν. 3057/2002 άρθρο 81) και ότι απαγορεύεται η συστηματική αποθήκευση ή εκτύπωση όλου του περιεχομένου των τευχών των περιοδικών και των βιβλίων.*

 *Δηλώνετε υπεύθυνα ότι τα τεκμήρια θα χρησιμοποιηθούν αποκλειστικά για προσωπική σας μελέτη ή έρευνα.*

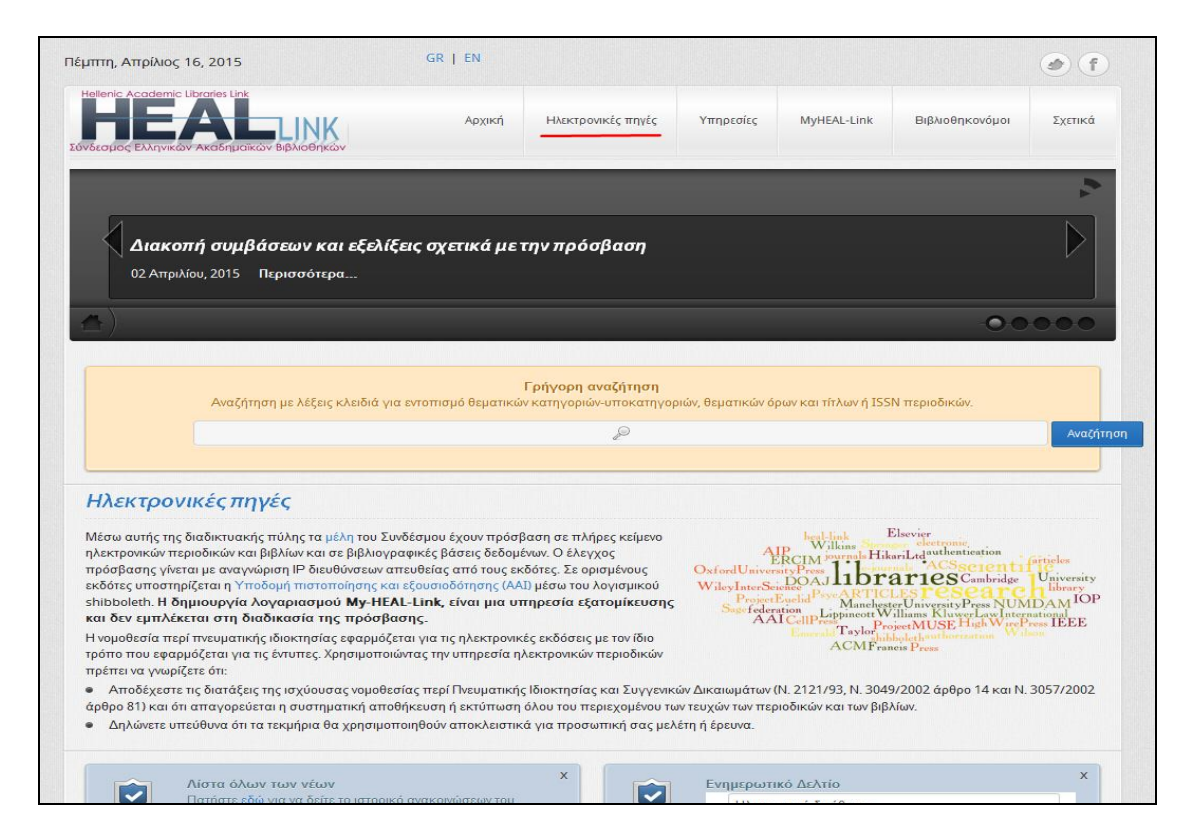

Εικόνα 1 Αρχική σελίδα της HEAL-LINK

## <span id="page-6-0"></span>**5 Γενικά**

Η διαδικασία αναζήτησης μπορεί να ξεκινήσει από την κεντρική σελίδα

[www.heal-link.gr](http://www.heal-link.gr/) επιλέγοντας το menu "*Ηλεκτρονικές Πηγές*" .

Εκεί υπάρχει μια σειρά από επιλογές αναζήτησης:

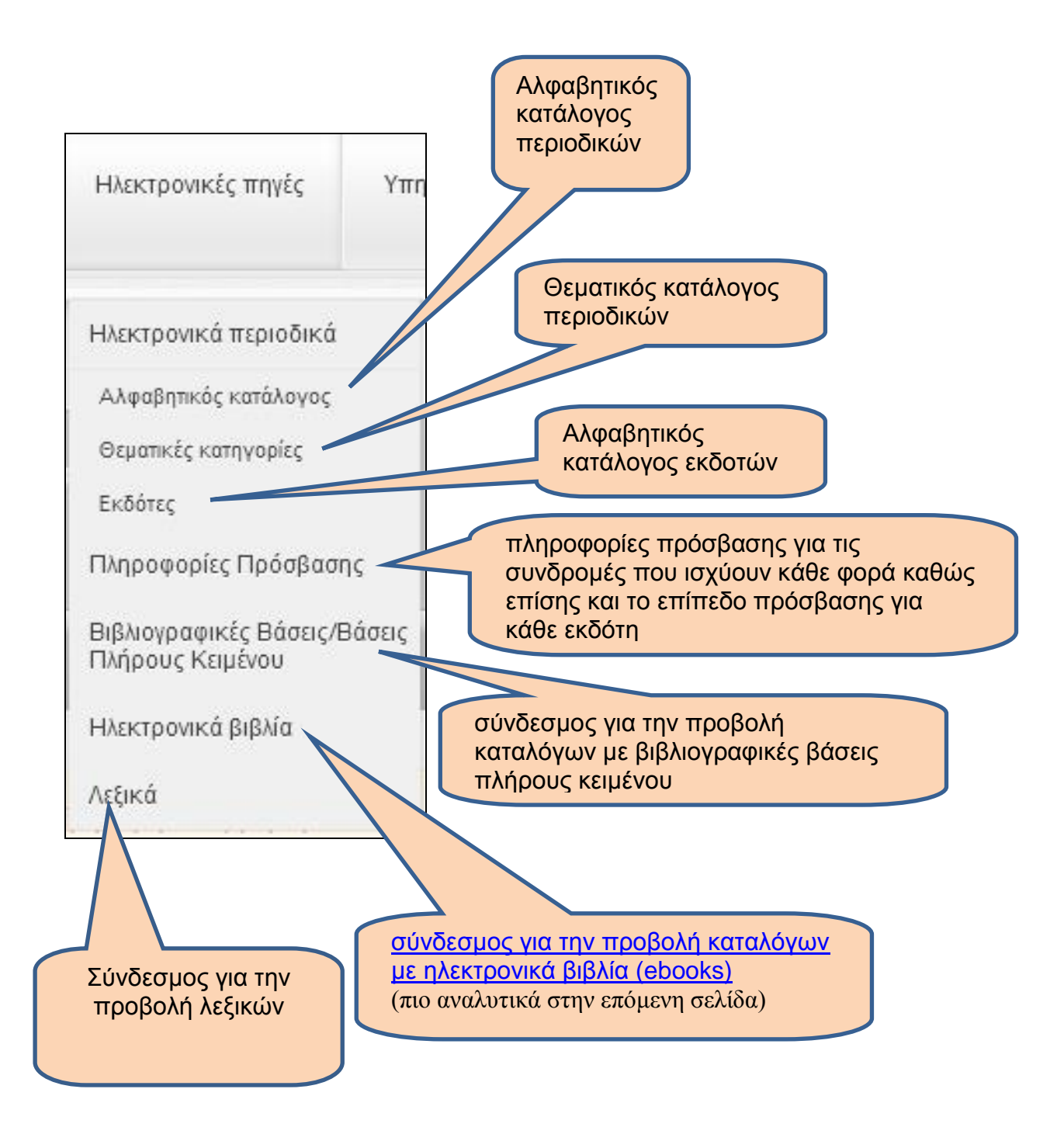

## **5.1.1.1**

#### <span id="page-8-0"></span>**Μέσω της HEAL-LINK έχουμε πρόσβαση στα ηλεκτρονικά βιβλία που παρέχονται από τους παρακάτω εκδότες. Κάνοντας κλικ πάνω στο όνομα του εκδότη οδηγούμαστε στην ιστοσελίδα του.**

**Elsevier e-books**

• Elsevier Book Series: πλήρες κείμενο σε 170 περίπου τίτλους σειρών, οι 91 από τους οποίους είναι πλέον διαθέσιμοι μέσω της ιστοσελίδας της Emerald. • Elsevier Handbooks: πλήρες κείμενο σε 20 περίπου τίτλους εγχειριδίων. **Elsevier Reference Works:** πλήρες κείμενο σε 58 τίτλους εγκυκλοπαιδειών. Referex Engineering: πλήρες κείμενο σε 400 περίπου τίτλους ηλεκτρονικών βιβλίων των συλλογών Chemical, Petrochemical and Process Engineering Collection, Mechanical Engineering and Materials Collection, Electronics and Electrical Engineering Collection.

#### \_\_\_\_\_\_\_\_\_\_\_\_\_\_\_\_\_\_\_\_\_\_\_\_\_\_\_\_\_\_\_\_\_\_\_\_\_\_\_\_ **Emerald e-Book Series**

Πλήρες κείμενο σε 140 περίπου τίτλους των συλλογών Emerald Business, Management and Economics και Emerald Social Sciences.. Τρεις από τους τίτλους σειρών: (Innovation and Leadership in English Language, Teaching, Syntax and Semantics, Studies in Writing) έχουν αγοραστεί από τον Brill και είναι πλέον διαθέσιμοι μονάχα μέσω της δικής του πλατφόρμας.

#### \_\_\_\_\_\_\_\_\_\_\_\_\_\_\_\_\_\_\_\_\_\_\_\_\_\_\_\_\_\_\_\_\_\_\_\_\_\_\_\_ **IEEE Proceedings**

Πλήρες κείμενο στα πρακτικά συνεδρίων της IEEE. \_\_\_\_\_\_\_\_\_\_\_\_\_\_\_\_\_\_\_\_\_\_\_\_\_\_\_\_\_\_\_\_\_\_\_\_\_\_\_\_

**Springer e-Books**

Πλήρες κείμενο σε 2500 περίπου τίτλους ηλεκτρονικών βιβλίων .

#### \_\_\_\_\_\_\_\_\_\_\_\_\_\_\_\_\_\_\_\_\_\_\_\_\_\_\_\_\_\_\_\_\_\_\_\_\_\_\_\_ Springer Full eBook Package (Copyright Years 2005-2014)

Πλήρες κείμενο σε περισσότερους από 43500 τίτλους ηλεκτρονικών βιβλίων που περιλαμβάνουν μονογραφίες, μονογραφίες σε σειρές και πληροφοριακά έργα όπως εγκυκλοπαίδειες, άτλαντες, εγχειρίδια, κ.λ.π.

#### \_\_\_\_\_\_\_\_\_\_\_\_\_\_\_\_\_\_\_\_\_\_\_\_\_\_\_\_\_\_\_\_\_\_\_\_\_\_\_\_ **Taylor & Francis Group eBooks**

Πλήρες κείμενο σε 500 περίπου τίτλους ηλεκτρονικών βιβλίων που καλύπτουν θέματα Αρχαιολογίας, Κλασσικών Σπουδών και Δικαίου.

> \_\_\_\_\_\_\_\_\_\_\_\_\_\_\_\_\_\_\_\_\_\_\_\_\_\_\_\_\_\_\_\_\_\_\_\_\_\_\_\_ **Wiley Online Books Collection (2011-2013)**

Πλήρες κείμενο σε περισσότερους από 3900 τίτλους ηλεκτρονικών βιβλίων του 2011, 2012 και 2013.

> \_\_\_\_\_\_\_\_\_\_\_\_\_\_\_\_\_\_\_\_\_\_\_\_\_\_\_\_\_\_\_\_\_\_\_\_\_\_\_ **Ανοιχτής Πρόσβασης**

\_\_\_\_\_\_\_\_\_\_\_\_\_\_\_\_\_\_\_\_\_\_\_\_\_\_\_\_\_\_\_\_\_\_\_\_\_\_\_\_ **Directory of Open Access Books (DOAB)**

Πλήρες κείμενο σε περισσότερους από 2700 τίτλους ηλεκτρονικών βιβλίων 100 εκδοτών.

#### \_\_\_\_\_\_\_\_\_\_\_\_\_\_\_\_\_\_\_\_\_\_\_\_\_\_\_\_\_\_\_\_\_\_\_\_\_\_\_\_ **SciELO Books**

Πλήρες κείμενο σε περισσότερους από 250 τίτλους ηλεκτρονικών βιβλίων.

### <span id="page-9-0"></span>*5.2 Αναζήτηση στα Ηλεκτρονικά Περιοδικά μέσω της HEAL-Link.*

Ανοίγουμε ένα παράθυρο φυλλομετρητή ( Browser) Internet explorer, Mozilla.Chrome, Safari κλπ.

Αφού πάμε στο μενού *Ηλεκτρονικές Πηγές*->*Ηλεκτρονικά περιοδικά* στη διεύθυνση [\(http://www.heal-link.gr/heal\\_services.php](http://www.heal-link.gr/heal_services.php) )

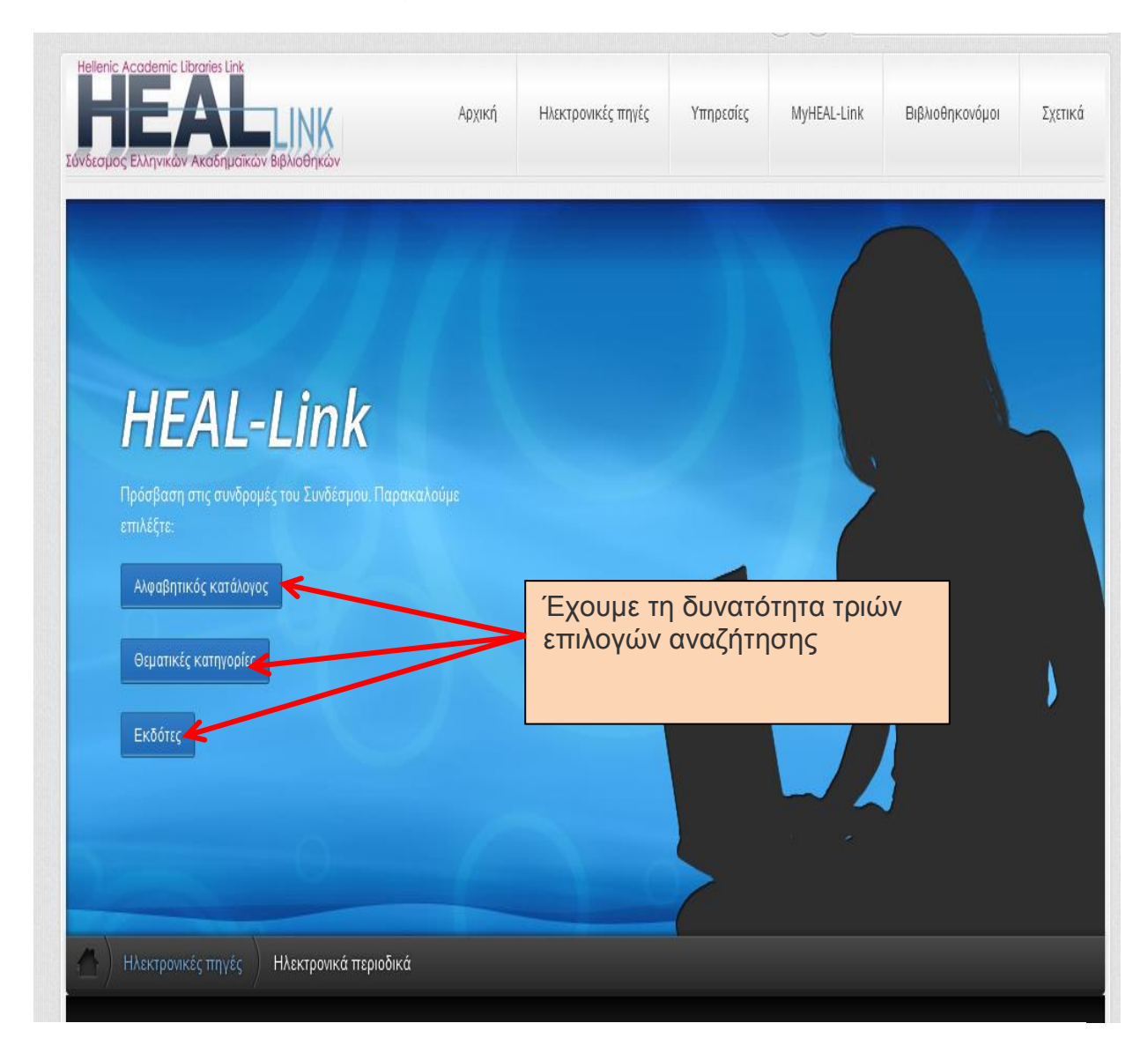

.

## <span id="page-10-0"></span>*5.3 Αλφαβητικός κατάλογος:*

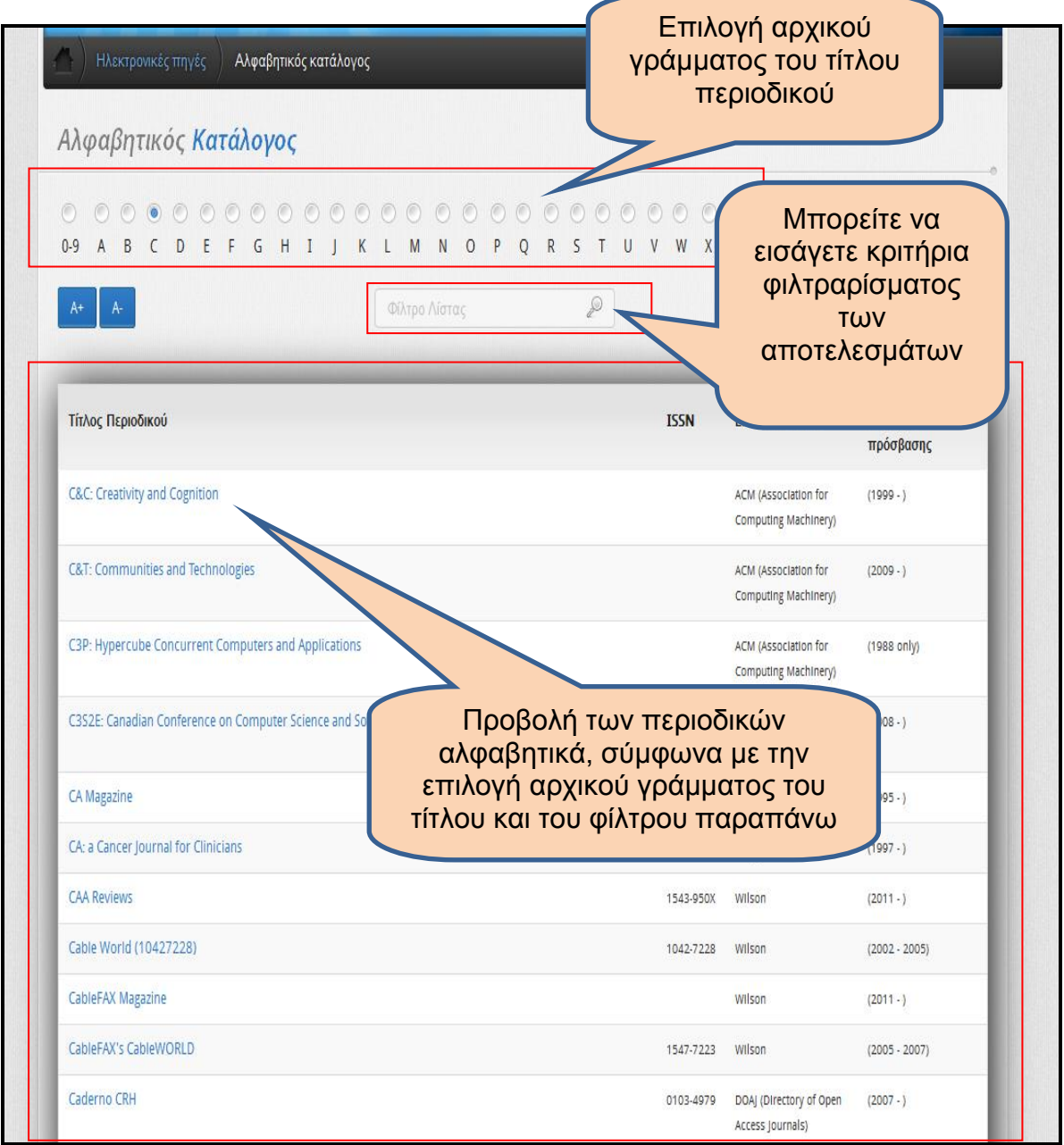

#### **5.3.1 Θεματικές κατηγορίες:**

<span id="page-11-0"></span>Εδώ βρίσκουμε τα περιοδικά ταξινομημένα ανά θεματική κατηγορία. Επιλέγοντας κάθε κατηγορία στο αριστερό μέρος του παραθύρου, εμφανίζονται στο δεξί μέρος οι υποκατηγορίες που περιλαμβάνει η συγκεκριμένη θεματική κατηγορία. Δίπλα σε κάθε υποκατηγορία υπάρχει ένας σύνδεσμος (Προβολή περιοδικών) που προβάλει τους τίτλους των περιοδικών.

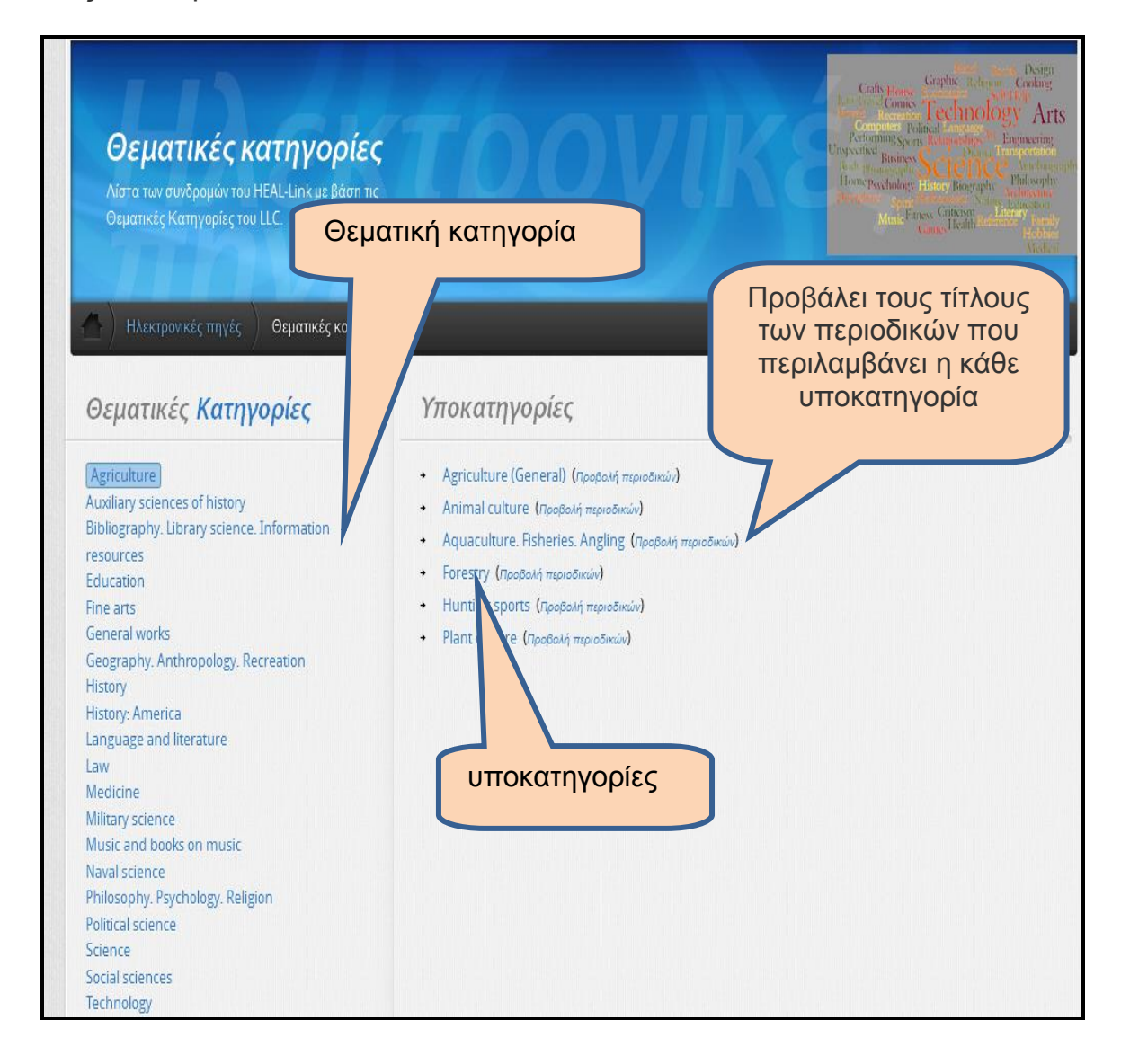

*Εάν θέλουμε να δούμε τους θεματικούς όρους που περιλαμβάνει η κάθε υποκατηγορία επιλέγουμε πατώντας πάνω στο όνομα της αντίστοιχης υποκατηγορίας. Κάνοντας κλίκ πάνω σε κάθε θεματικό όρο εμφανίζεται η λίστα με τα περιοδικά που συσχετίζονται με το συγκεκριμένο θεματικό όρο*

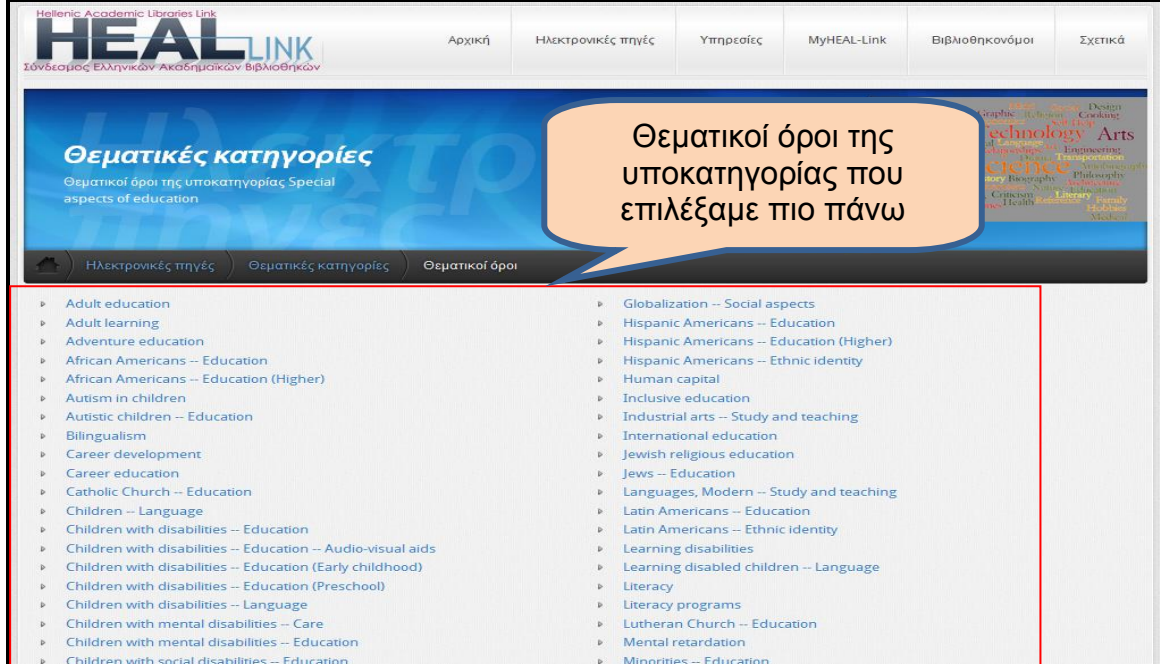

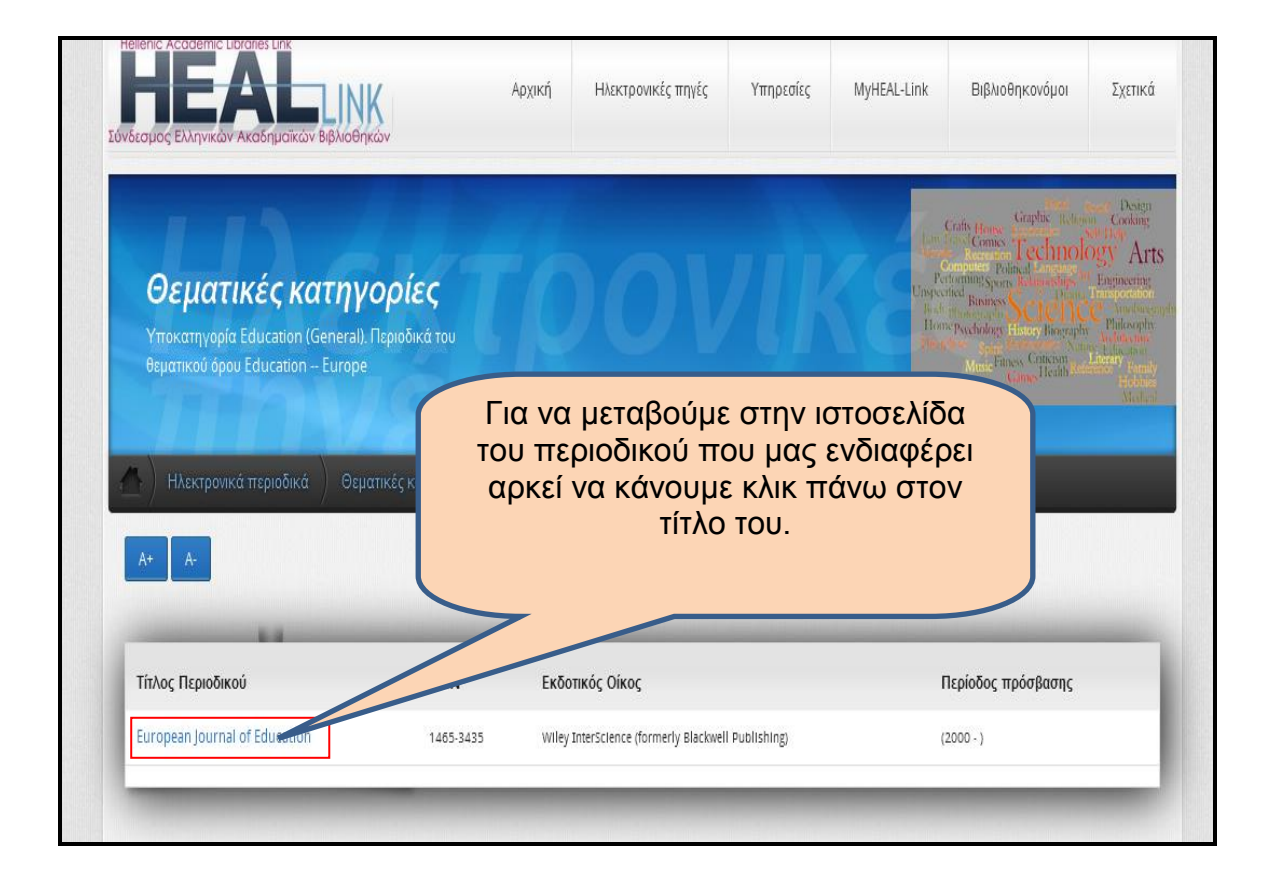

#### **5.3.2 Εκδότες:**

<span id="page-13-0"></span>Εδώ μπορούμε να δούμε την κατάσταση των εκδοτών και οργανισμών με τους οποίους έχουμε συμφωνίες ή παρέχουν ανοιχτή πρόσβαση. Κάνοντας κλικ στην επιλογή "**Προβολή περιοδικών**" βλέπουμε σε ποια περιοδικά μας δίνεται πρόσβαση.

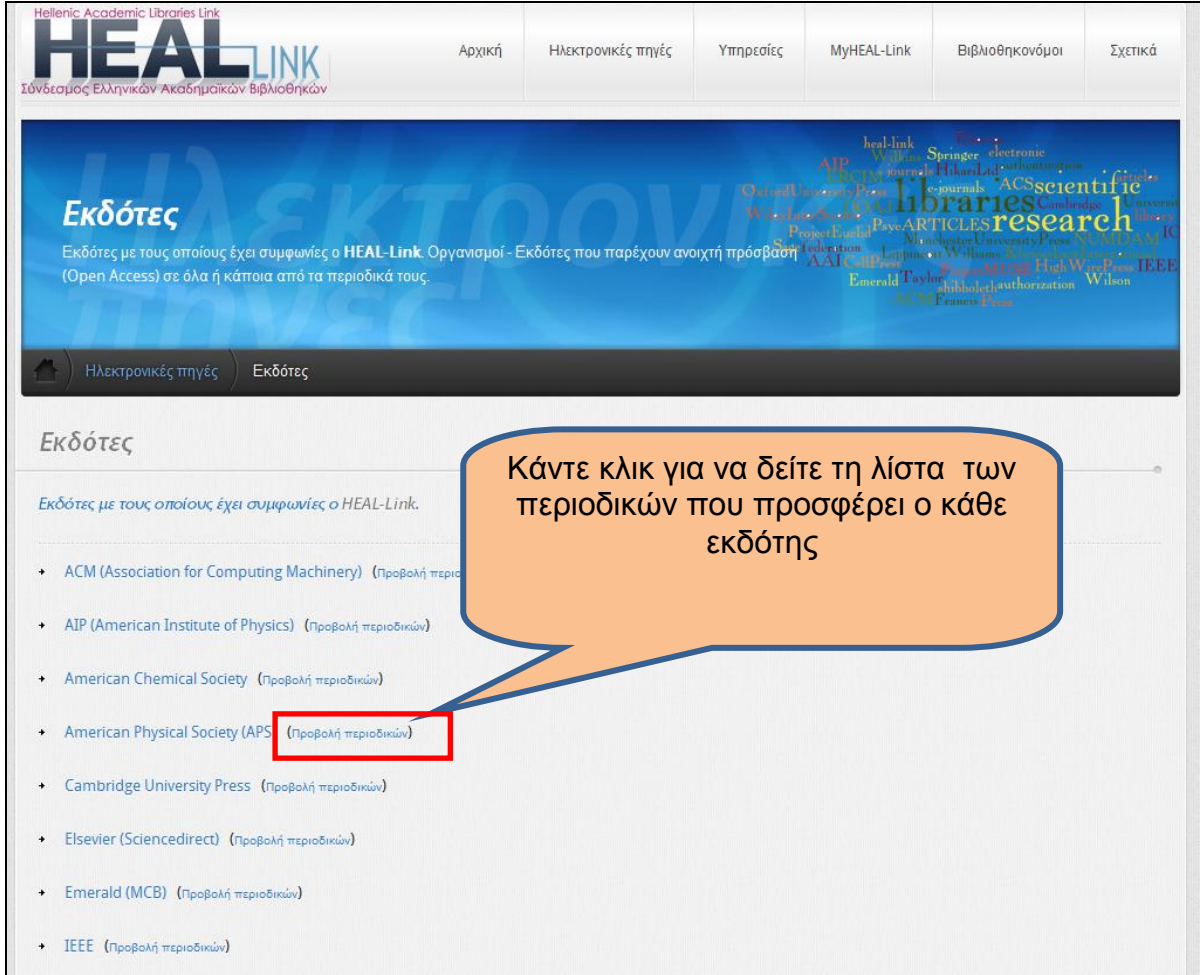

#### **Εκδότες με τους οποίους έχει συμφωνίες ο HEAL- Link.**

- [ACM \(Association for Computing Machinery\)](http://portal.acm.org/dl.cfm?coll=portal&dl=ACM&CFID=6684028&CFTOKEN=49416481) [\(Προβολή περιοδικών\)](http://www.heal-link.gr/journals_pub.php?pub_id=2&pname=ACM+%28Association+for+Computing+Machinery%29)
- [AIP \(American Institute of Physics\)](http://ojps.aip.org/) [\(Προβολή περιοδικών\)](http://www.heal-link.gr/journals_pub.php?pub_id=3&pname=AIP+%28American+Institute+of+Physics%29)
- [American Chemical Society](http://pubs.acs.org/about.html) [\(Προβολή περιοδικών\)](http://www.heal-link.gr/journals_pub.php?pub_id=4&pname=American+Chemical+Society)
- [American Physical Society \(APS\)](http://journals.aps.org/) [\(Προβολή περιοδικών\)](http://www.heal-link.gr/journals_pub.php?pub_id=33&pname=American+Physical+Society+%28APS%29)
- [Cambridge University Press](http://journals.cambridge.org/) [\(Προβολή περιοδικών\)](http://www.heal-link.gr/journals_pub.php?pub_id=16&pname=Cambridge+University+Press)
- [Elsevier \(Sciencedirect\)](http://www.sciencedirect.com/) (Προβολή [περιοδικών\)](http://www.heal-link.gr/journals_pub.php?pub_id=1_6&pname=Elsevier+%28Sciencedirect%29)
- [Emerald \(MCB\)](http://www.emeraldinsight.com/) [\(Προβολή περιοδικών\)](http://www.heal-link.gr/journals_pub.php?pub_id=10&pname=Emerald+%28MCB%29)
- [IEEE](http://ieeexplore.ieee.org/xpl/ProdList.jsp?product=ASPP&publicationType=periodical&startLetter=a) [\(Προβολή περιοδικών\)](http://www.heal-link.gr/journals_pub.php?pub_id=25&pname=IEEE)
- [Institute of Physics](http://www.iop.org/) [\(Προβολή περιοδικών\)](http://www.heal-link.gr/journals_pub.php?pub_id=7&pname=Institute+of+Physics)
- [Kluwer Law International](http://www.kluwerlawonline.com/) [\(Προβολή περιοδικών\)](http://www.heal-link.gr/journals_pub.php?pub_id=23&pname=Kluwer+Law+International)
- [Lippincott Williams & Wilkins](http://ovidsp.ovid.com/autologin.cgi) [\(Προβολή περιοδικών\)](http://www.heal-link.gr/journals_pub.php?pub_id=9&pname=Lippincott+Williams+%26+Wilkins)
- [Oxford University Press](http://www.oxfordjournals.org/) [\(Προβολή περιοδικών\)](http://www.heal-link.gr/journals_pub.php?pub_id=11&pname=Oxford+University+Press)
- [Project MUSE](http://muse.jhu.edu/journals/) [\(Προβολή περιοδικών\)](http://www.heal-link.gr/journals_pub.php?pub_id=29&pname=Project+MUSE)
- [PsycARTICLES \(APA\)](http://ovidsp.ovid.com/autologin.cgi) [\(Προβολή περιοδικών\)](http://www.heal-link.gr/journals_pub.php?pub_id=26&pname=PsycARTICLES+%28APA%29)
- [Sage](http://online.sagepub.com/) [\(Προβολή περιοδικών\)](http://www.heal-link.gr/journals_pub.php?pub_id=27&pname=Sage)
- [Springer](http://www.springerlink.com/) [\(Προβολή περιοδικών\)](http://www.heal-link.gr/journals_pub.php?pub_id=8_12_24&pname=Springer)
- [Taylor & Francis](http://www.tandfonline.com/) [\(Προβολή περιοδικών\)](http://www.heal-link.gr/journals_pub.php?pub_id=13&pname=Taylor+%26+Francis)
- [Wiley InterScience](http://onlinelibrary.wiley.com/) [\(Προβολή περιοδικών\)](http://www.heal-link.gr/journals_pub.php?pub_id=5_14&pname=Wiley+InterScience)
- [Wilson](http://hwwilsonweb.com/cgi-bin/auto_login.cgi) [\(Προβολή περιοδικών\)](http://www.heal-link.gr/journals_pub.php?pub_id=15&pname=Wilson)

#### **Οργανισμοί - Εκδότες που παρέχουν ανοιχτή πρόσβαση (Open Access) σε όλα ή κάποια από τα περιοδικά τους.**

- [Cell Press](http://www.heal-link.gr/per_pub.php) [\(Προβολή περιοδικών\)](http://www.heal-link.gr/journals_pub.php?pub_id=18&pname=Cell+Press)
- [DOAJ \(Directory of Open Access Journals\)](http://www.doaj.org/) [\(Προβολή περιοδικών\)](http://www.heal-link.gr/journals_pub.php?pub_id=17&pname=DOAJ+%28Directory+of+Open+Access+Journals%29)
- [ERCIM](http://www.ercim.eu/) [\(Προβολή περιοδικών\)](http://www.heal-link.gr/journals_pub.php?pub_id=30&pname=ERCIM)
- [HighWire Press \(Free Access\)](http://highwire.stanford.edu/lists/freeart.dtl) [\(Προβολή περιοδικών\)](http://www.heal-link.gr/journals_pub.php?pub_id=20&pname=HighWire+Press+%28Free+Access%29)
- [Hikari Ltd. \(Open Access\)](http://www.m-hikari.com/journals.html) [\(Προβολή περιοδικών\)](http://www.heal-link.gr/journals_pub.php?pub_id=31&pname=Hikari+Ltd.+%28Open+Access%29)
- [Manchester University Press](http://www.heal-link.gr/per_pub.php) [\(Προβολή περιοδικών\)](http://www.heal-link.gr/journals_pub.php?pub_id=32&pname=Manchester+University+Press)
- [NUMDAM \(Open Access\)](http://www.numdam.org/?lang=en) [\(Προβολή περιοδικών\)](http://www.heal-link.gr/journals_pub.php?pub_id=21&pname=NUMDAM+%28Open+Access%29)
- [Project Euclid \(Open Access\)](https://projecteuclid.org/) [\(Προβολή περιοδικών\)](http://www.heal-link.gr/journals_pub.php?pub_id=22&pname=Project+Euclid+%28Open+Access%29)

### **5.3.3 Πληροφορίες Πρόσβασης**

<span id="page-14-0"></span>Μας παρέχει πληροφορίες για τις συμβάσεις που έχει η HEAL-LINK και το περιεχόμενο στο οποίο έχουμε πρόσβαση με βάση αυτές.

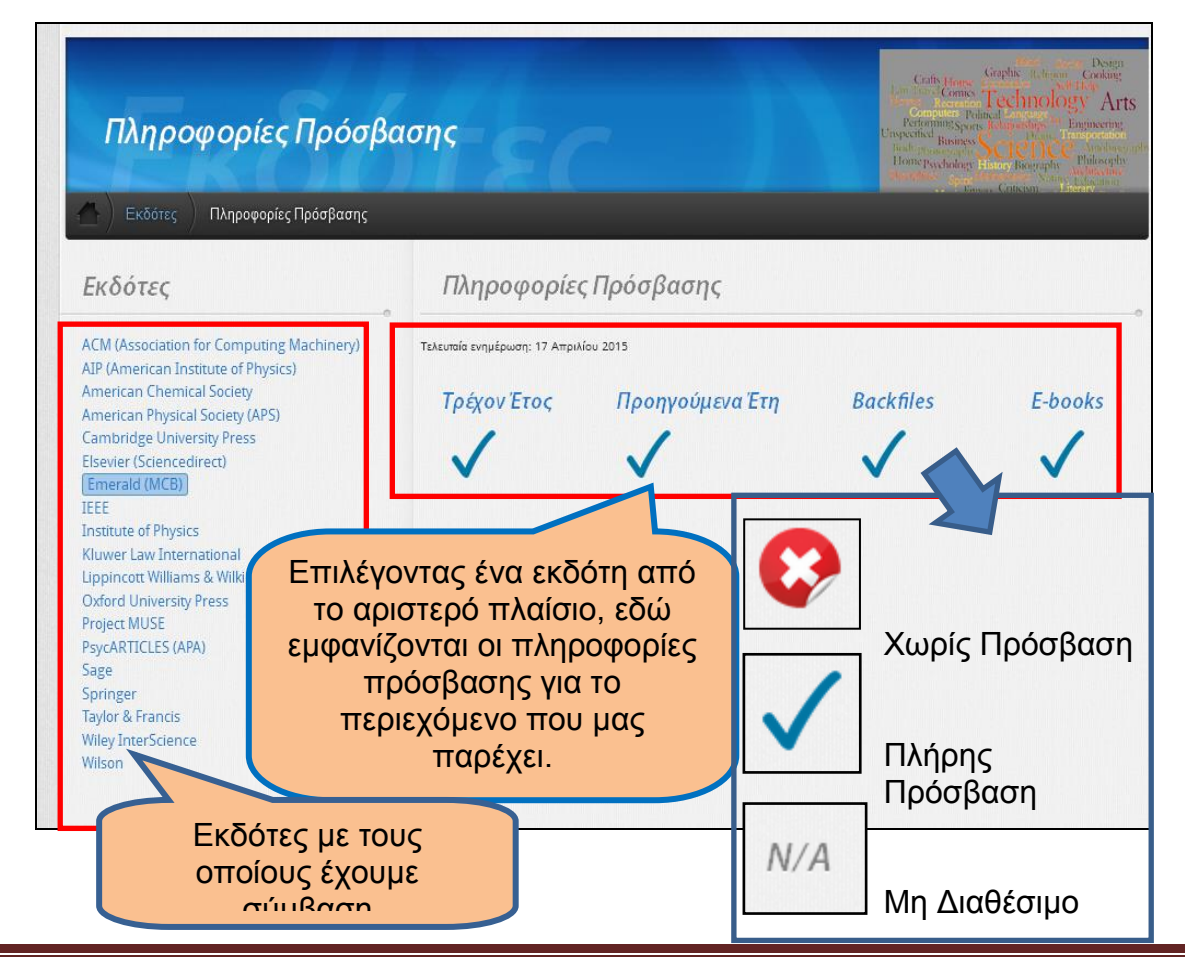

Οδηγός Αναζήτησης σε Ηλεκτρονικές πηγές Σελίδα 15

#### <span id="page-15-0"></span>*5.4 Αναζήτηση στις βιβλιογραφικές βάσεις , ηλεκτρονικά βιβλία και λεξικά μέσω της HEAL-Link.*

Από το μενού των ηλεκτρονικών πηγών επιλέγουμε "**Βιβλιογραφικές Βάσεις/Βάσεις Πλήρους Κειμένου**", "**Ηλεκτρονικά Βιβλία**" ή "**Λεξικά**". Στο παράθυρο που ανοίγει υπάρχουν σύνδεσμοι για τη μετάβαση στις διευθύνσεις τους στο Internet και μια σύντομη περιγραφή τους.

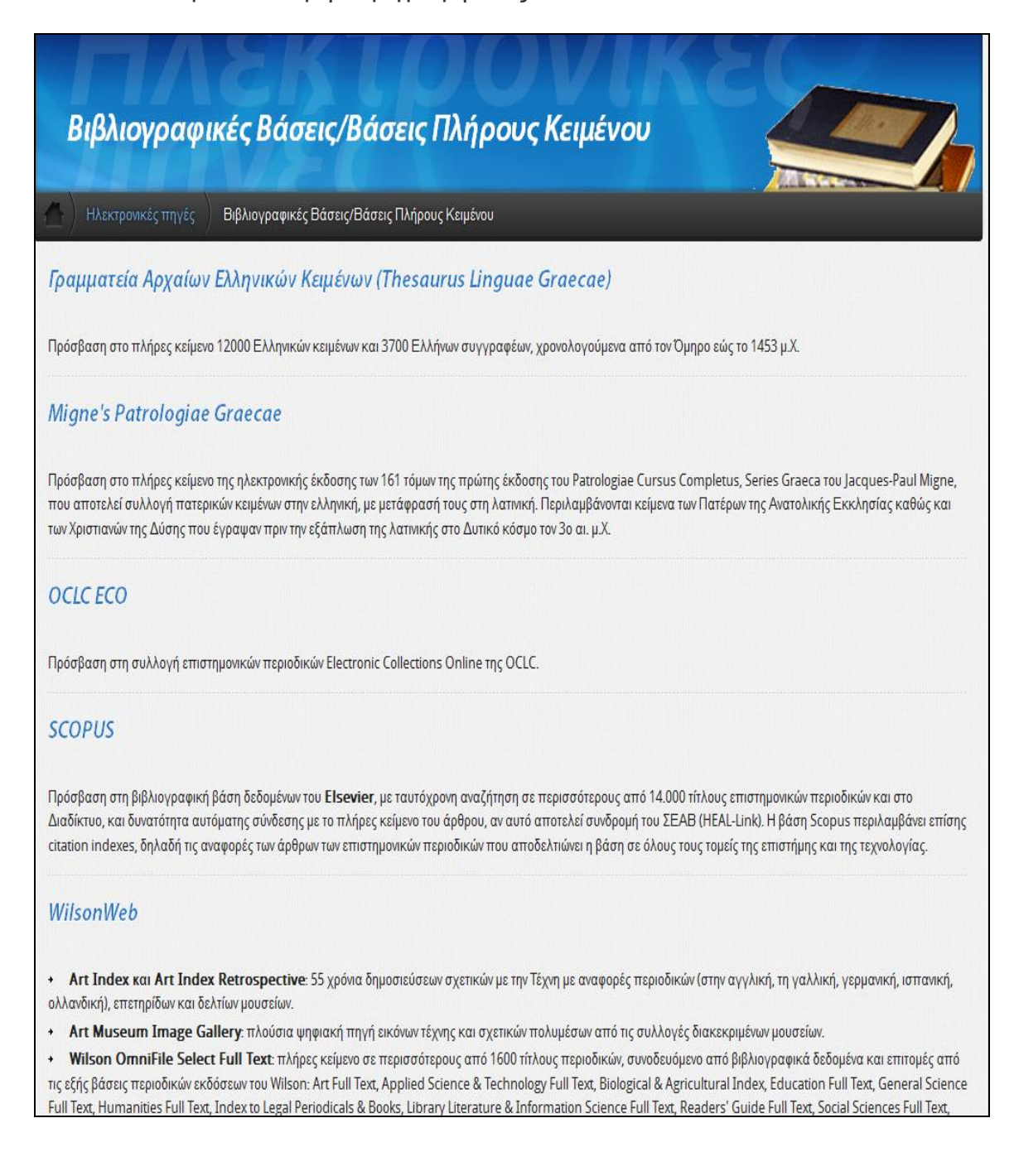

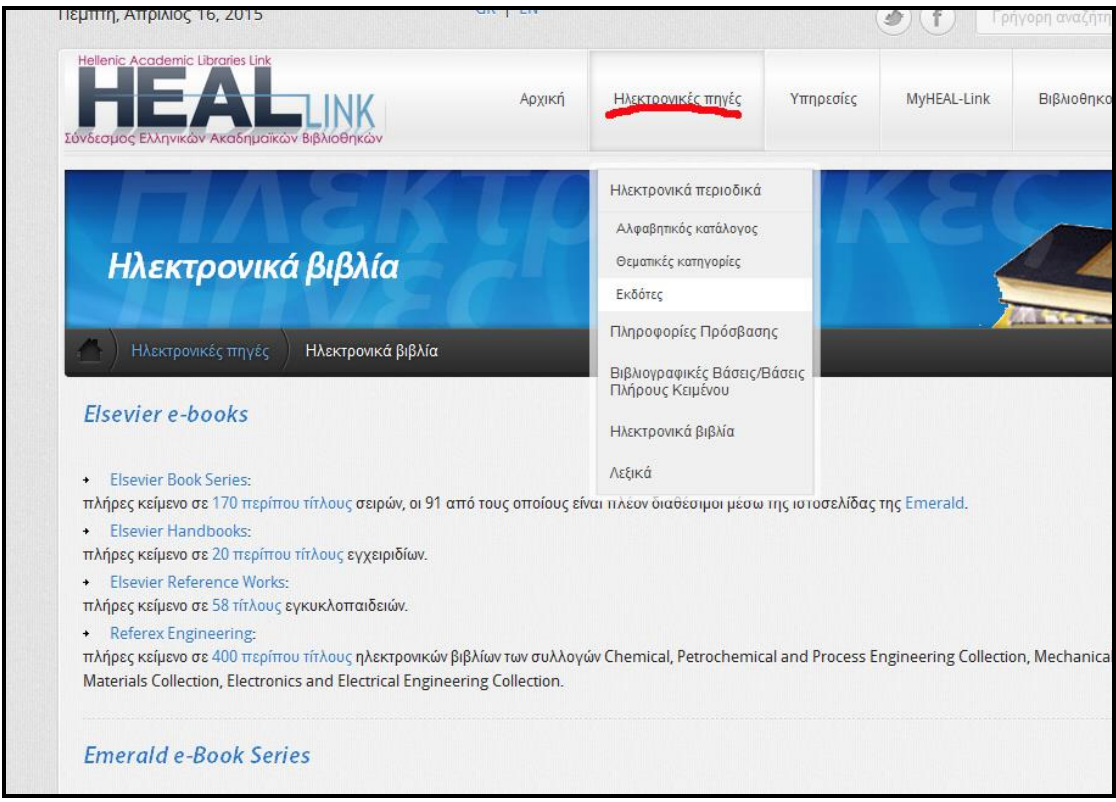

**Προσοχή:** Για να μπορέσετε να δείτε και να κατεβάσετε υλικό πρέπει να πιστοποιηθείτε σαν χρήστες του Πανεπιστημίου Πελοποννήσου με έναν από τους τρόπους που περιγράφονται πιο κάτω.

<span id="page-17-0"></span>**6 Διαδικασία σύνδεσης με χρήση της υπηρεσίας UOP VPN**

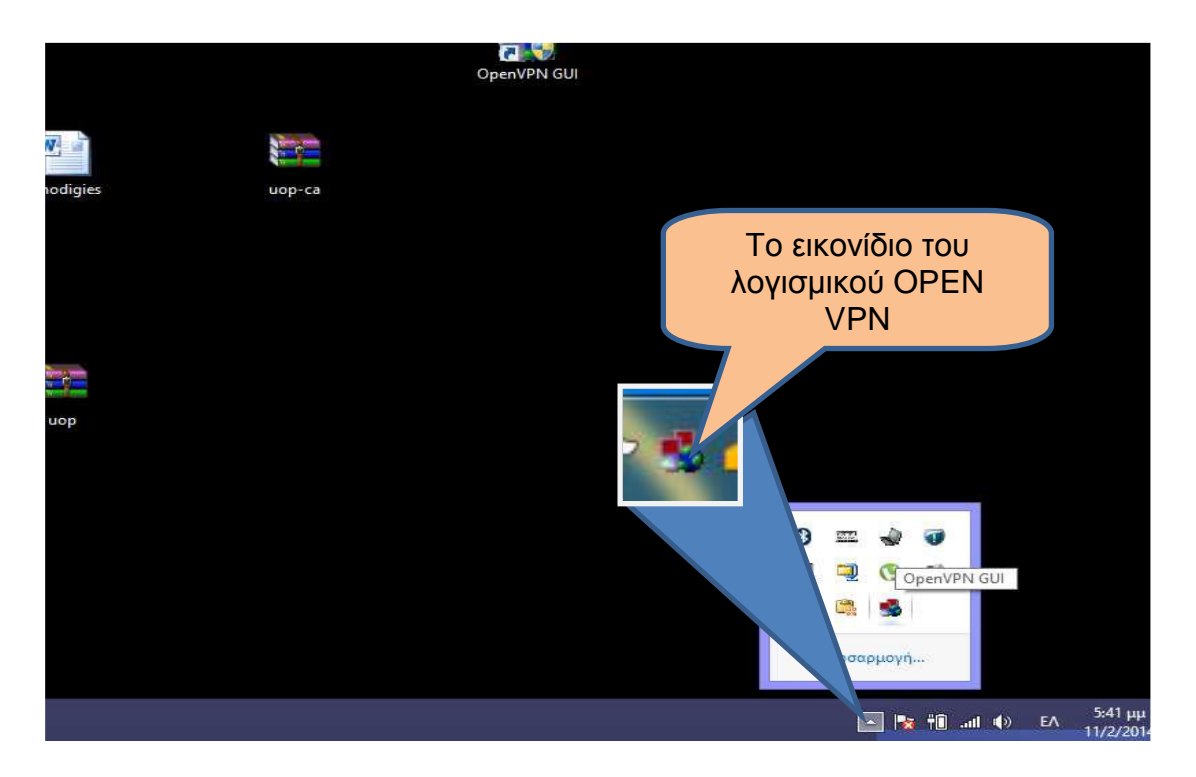

Εγκαταστήστε το κατάλληλο λογισμικό όπως περιγράφεται στο [τέλος του οδηγού.](#page-38-1) Μεταβείτε στη γραμμή εργασιών κάτω δεξιά και επιλέξτε το εικονίδιο του OPEN VPN GUI

Αφού το επιλέξουμε με διπλό κλικ, εμφανίζεται το παρακάτω παράθυρο, όπου γράφουμε το username και το password που μας έχουν δοθεί από το πανεπιστήμιο και επιλέγουμε ΟΚ. Ακολουθεί η διαδικασία σύνδεσης και το εικονίδιο επιβεβαίωσης ότι συνδεθήκαμε.

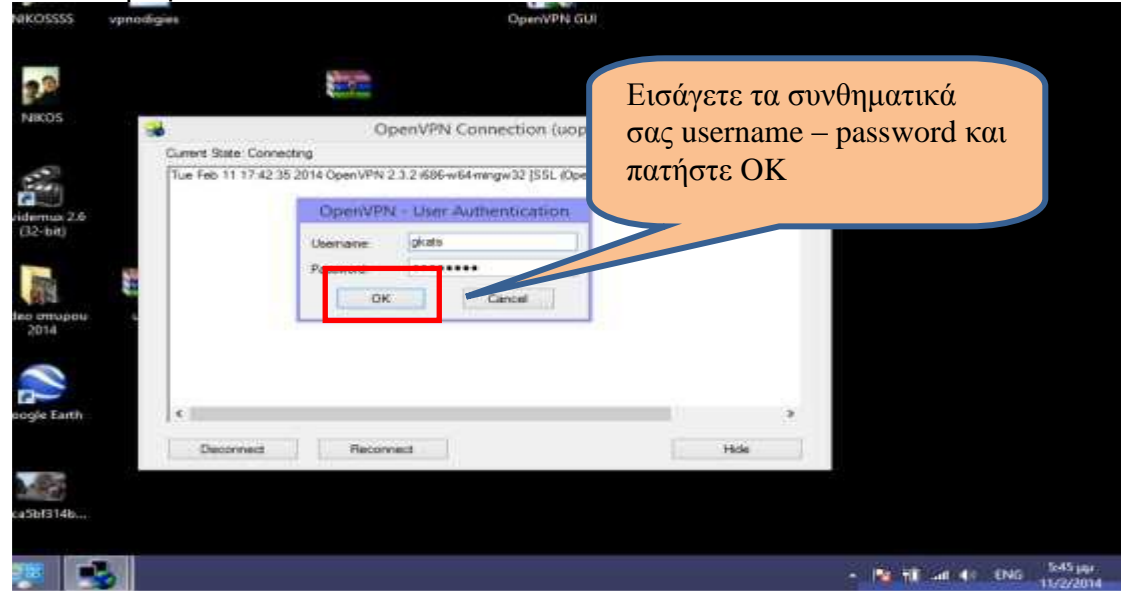

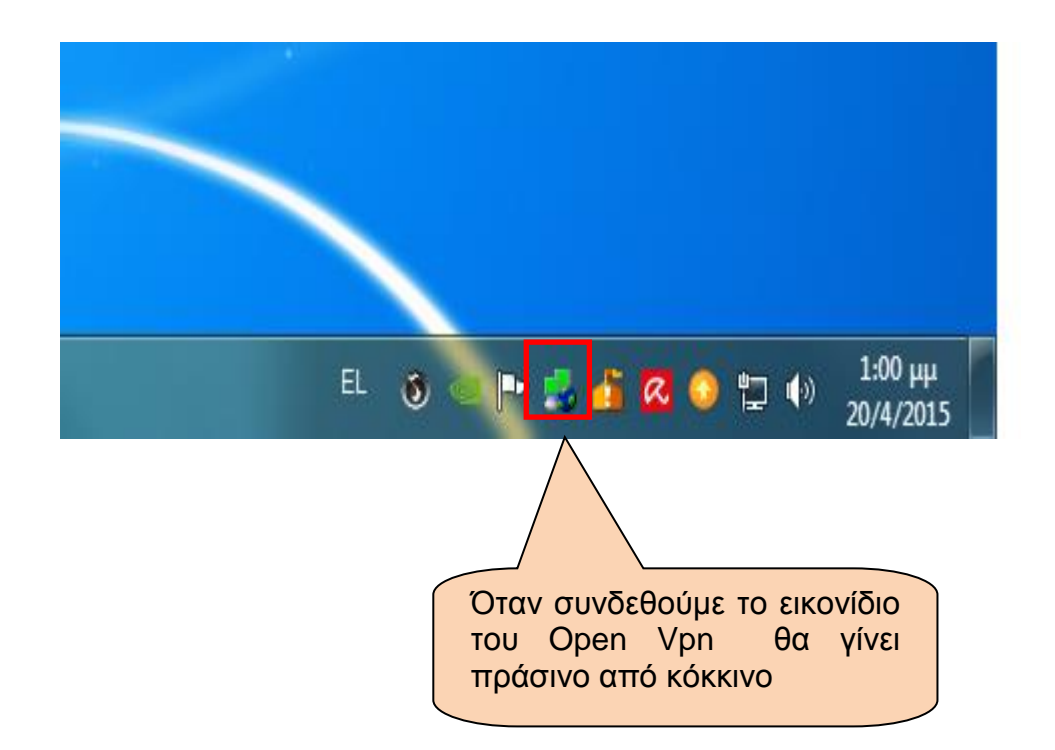

Τώρα πια έχουμε την δυνατότητα πρόσβασης στις βάσεις δεδομένων .

## <span id="page-18-0"></span>**7 Διαδικασία σύνδεσης με χρήση της υποδομής πιστοποίησης και εξουσιοδότησης (ΑΑΙ) - χρήση λογισμικού Shibboleth**

Προς το παρόν (Απρίλιος 2015) μπορείτε να χρησιμοποιείτε αυτό τον τρόπο σύνδεσης μόνον στους παρακάτω εκδότες

- Elsevier
- **Emerald**
- Springer
- Taylor and Francis

Ωστόσο μπορείτε να χρησιμοποιείτε και την υπηρεσία UOP VPN για να έχετε πρόσβαση σε αυτούς.

Το πλεονέκτημα πάντως της χρήσης τη υποδομής πιστοποίησης shibboleth είναι ότι δεν εξαρτάται από το λειτουργικό σύστημα που χρησιμοποιείτε (Windows , Adroid, iOS ή Linux) και δεν χρειάζεται κανενός είδους εγκατάσταση.

Αντίθετα χρησιμοποιώντας την υπηρεσία UOP VPN χρειάζεται να εγκαταστήσουμε το κατάλληλο λογισμικό και η ταχύτητα σύνδεσης είναι μικρότερη.

Μπορούμε όμως να έχουμε πρόσβαση σε όλους του εκδότες με τους οποίους είμαστε συμβεβλημένοι ανεξάρτητα από το αν υποστηρίζουν την υποδομή πιστοποίησης και εξουσιοδότησης (ΑΑΙ) - Shibboleth .

### <span id="page-19-0"></span>*7.1 Οδηγίες πρόσβασης για τον εκδοτικό οίκο Emerald με παράδειγμα αναζήτησης άρθρων*

Από την ηλεκτρονική σελίδα του εκδοτικού οίκου Emerald [\(http://www.emeraldinsight.com/\)](http://www.emeraldinsight.com/) επιλέξτε πάνω δεξιά "**Log in**"

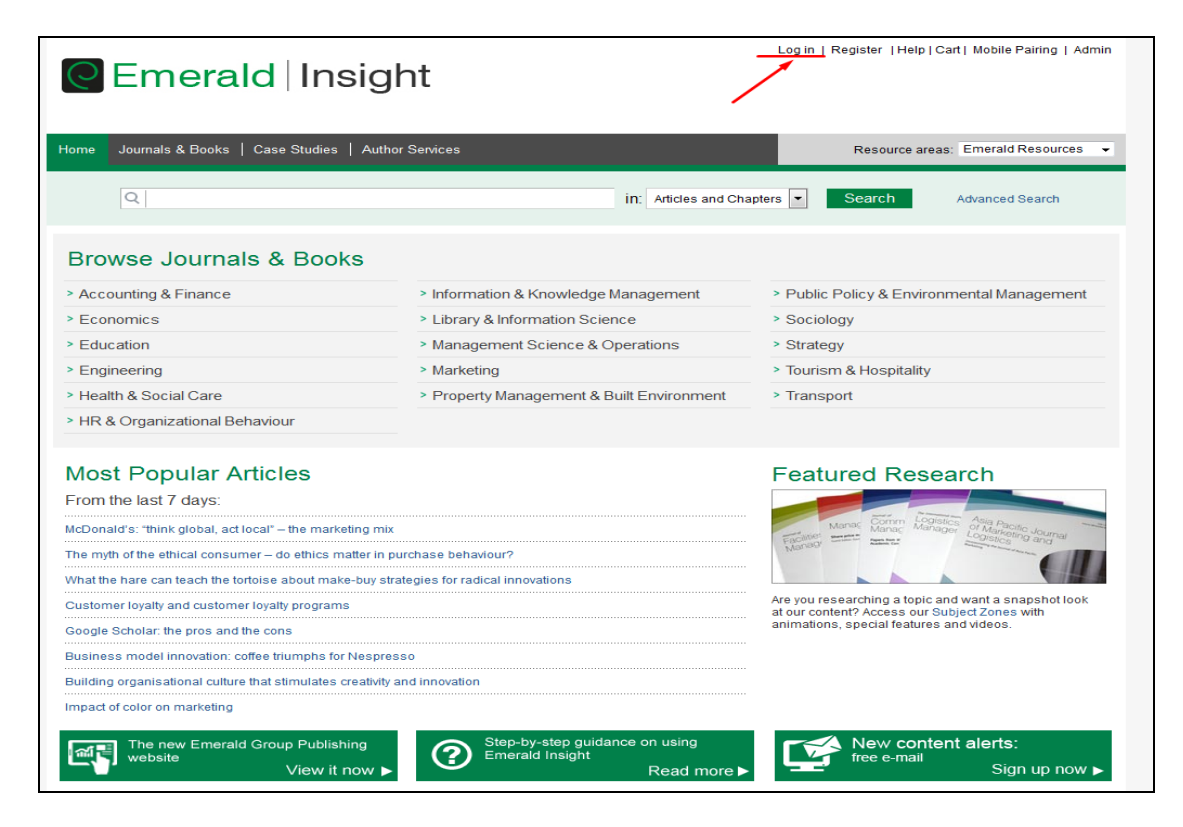

και μετά αριστερά από το "**Login**" επιλέξτε "**Shibboleth**".

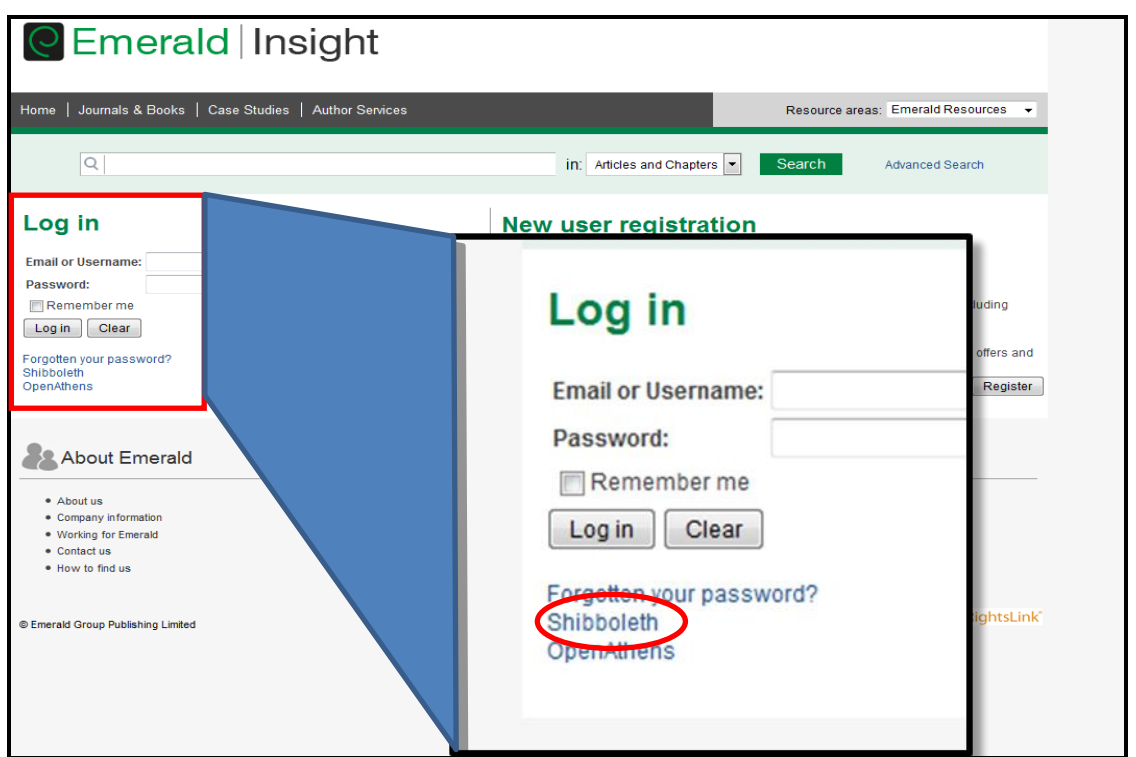

Στην οθόνη που θα εμφανιστεί στο πεδίο "**Geographic region**" θα επιλέξετε δεξιά από το βελάκι "**Hellenic Academic Libraries (HEAL-Link)**". Από την λίστα των ιδρυμάτων που θα εμφανιστούν θα επιλέξετε "**Πανεπιστήμιο Πελοποννήσου**".

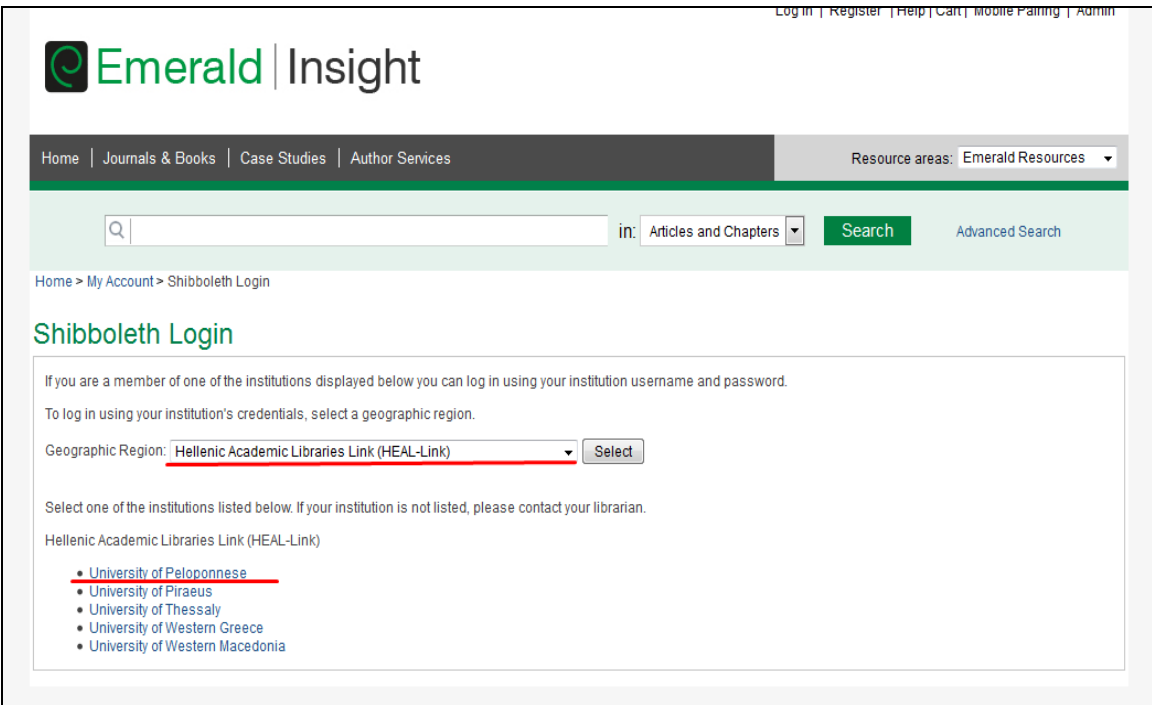

Τέλος, θα δώσετε τα στοιχεία λογαριασμού χρήστη που σας έχουν δοθεί από το Ίδρυμά μας στα αντίστοιχα πεδία (όνομα χρήστη) και (κωδικός) και θα πατήσετε το κουμπί "**είσοδος**".

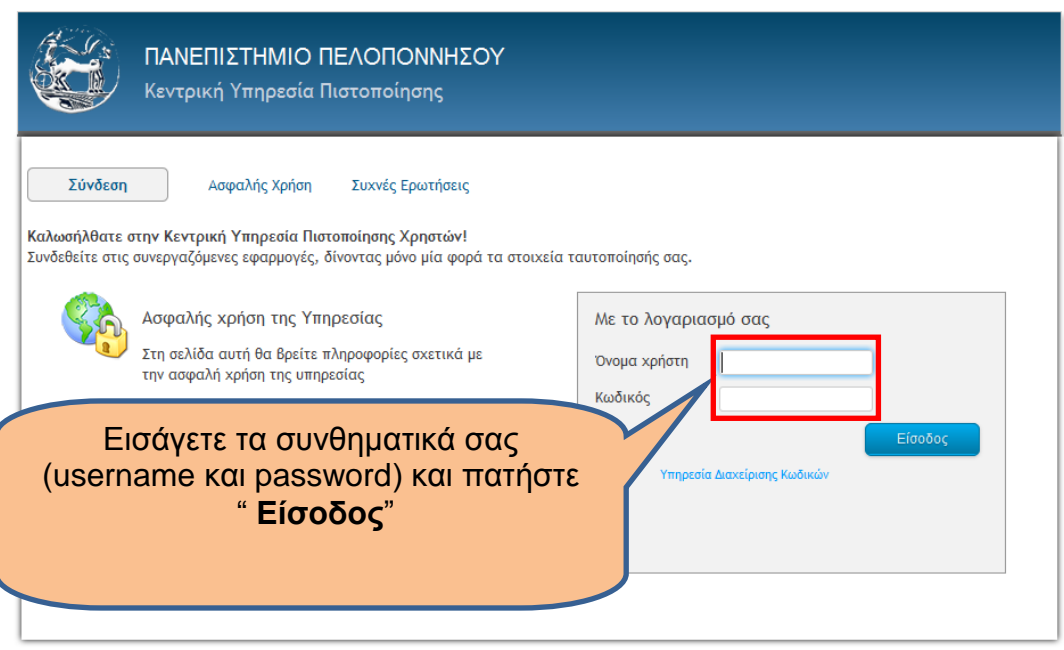

<span id="page-21-0"></span>Στη συνέχεια θα μεταβείτε αυτόματα στην ηλεκτρονική σελίδα του εκδοτικού οίκου έχοντας πλέον τη δυνατότητα πρόσβασης στο πλήρες κείμενο (Full-text).

### *7.2 Τρόποι αναζήτησης*

Στο πλαίσιο αναζήτησης πληκτρολογούμε όρους που αναζητάμε και πατάμε το κουμπί "**SEARCH**"

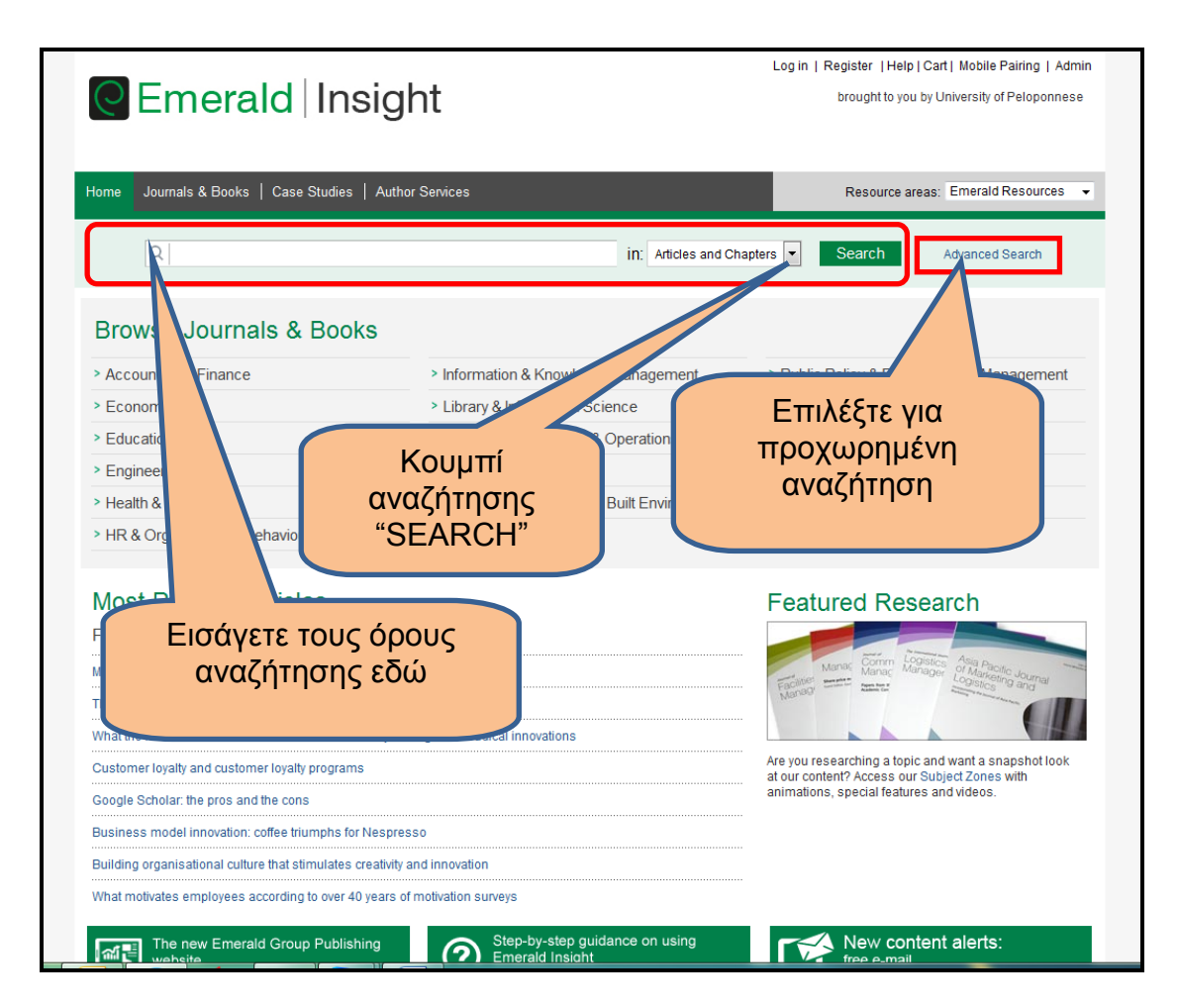

Τα αποτελέσματα της αναζήτησης μας εμφανίζονται στην οθόνη.

Στο πάνω μέρος αριστερά εμφανίζεται το πλήθος των αποτελεσμάτων κατά είδος. Στην περίπτωση μας 2106 Articles/Chapters και 12 Case Studies.

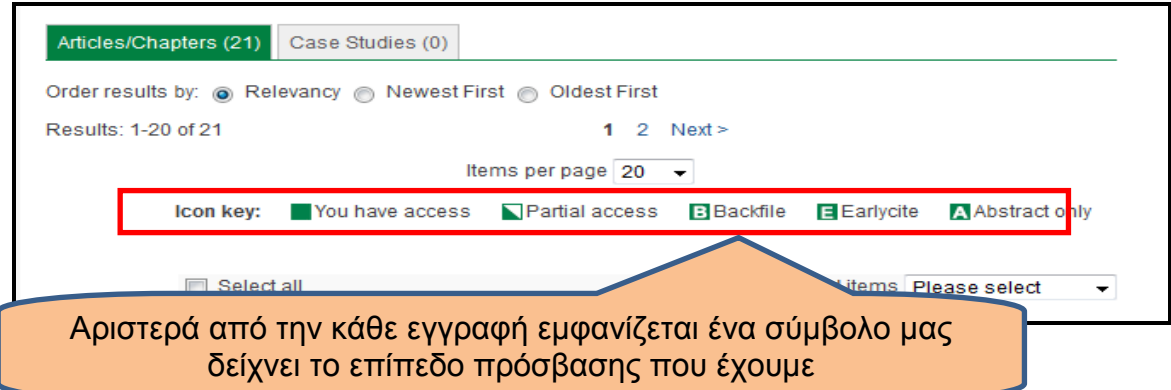

Μπορούμε να επιλέξουμε να εμφανίζονται τα αποτελέσματα με χρονολογική σειρά (newest first - oldest first) ή με το πόσο σχετικά (relevancy) είναι με τους όρους που έχουμε βάλει για αναζήτηση καθώς και το πλήθος αποτελεσμάτων ανά σελίδα (items per page) .

Δεξιά από το πλαίσιο αναζήτησης βρίσκεται η επιλογή "**Advanced search** " (Προχωρημένη Αναζήτηση) που μας επιτρέπει να εισάγουμε διάφορα κριτήρια για την αναζήτηση μας πχ. Έτος δημοσίευσης, Συγγραφέας, ISSN, ISBN, EISBN, λέξεις κλειδιά (Keywords),κλπ.

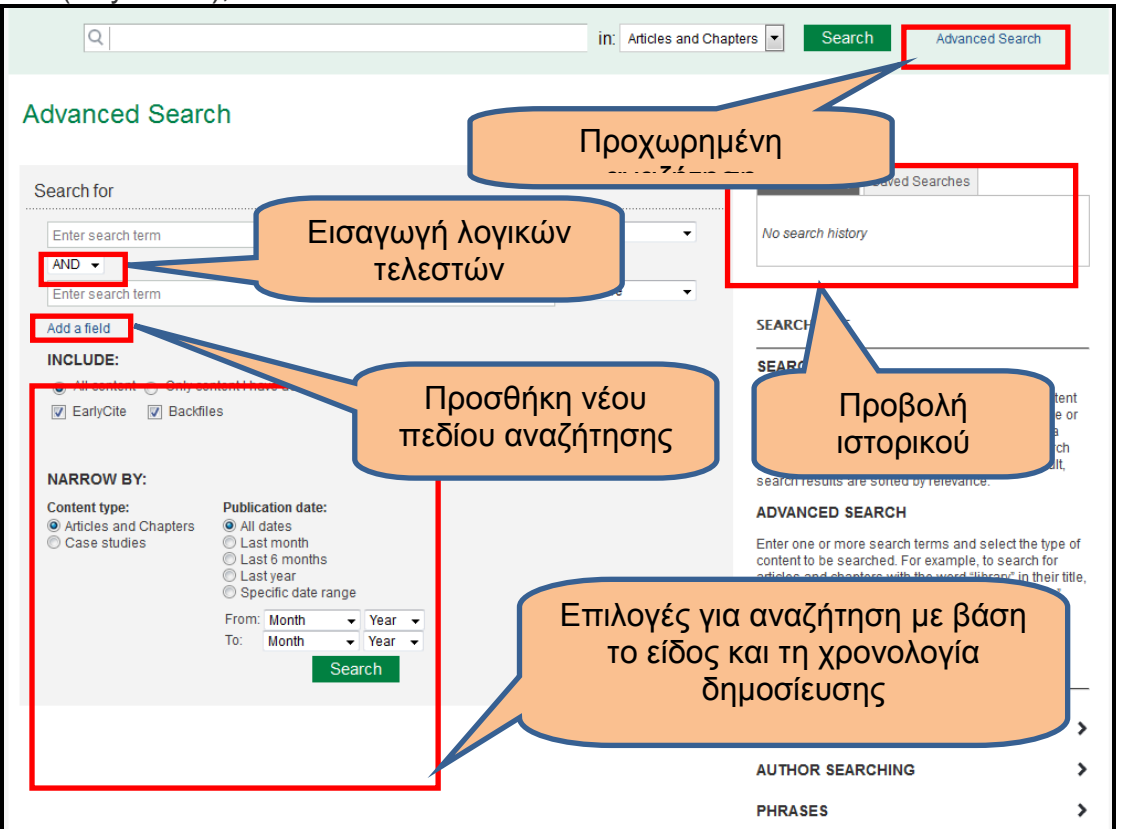

Στην προχωρημένη αναζήτηση μπορούμε να εισάγουμε πολλούς όρους και να χρησιμοποιήσουμε λογικούς τελεστές (Boolean search) για να περιορίσουμε το εύρος της αναζήτησης ώστε να είναι πιο ακριβής.

Επίσης μπορείτε να χρησιμοποιήσετε χαρακτήρες υποκατάστασης, όπως το ερωτηματικό (?) και ο αστερίσκος (\*). Ένα ερωτηματικό αντιστοιχεί σε οποιονδήποτε μονό χαρακτήρα, ενώ ο αστερίσκος σε οποιαδήποτε ακολουθία χαρακτήρων.

Δεξιά υπάρχει ένα πλαίσιο που μας εμφανίζει ένα ιστορικό των αναζητήσεών μας.

Με την επιλογή "**Αdd field**" εισάγουμε επιπλέον πεδία για όρους αναζήτησης. Τέλος μπορούμε να περιορίσουμε την αναζήτηση σε άρθρα και κεφάλαια βιβλίων ή περιπτωσιακές μελέτες (Articles and Chapters - Case studies) καθώς και να καθορίσουμε ένα χρονικό περιθώριο μέσα στο οποίο έχει γίνει η δημοσίευσή τους.

Όπως και παραπάνω όταν εισάγουμε τα κριτήρια και τους όρους αναζήτησης που θέλουμε πατάμε στο "**SEARCH**".

Στη συνέχεια εμφανίζεται η λίστα με τα αποτελέσματα αναζήτησης.

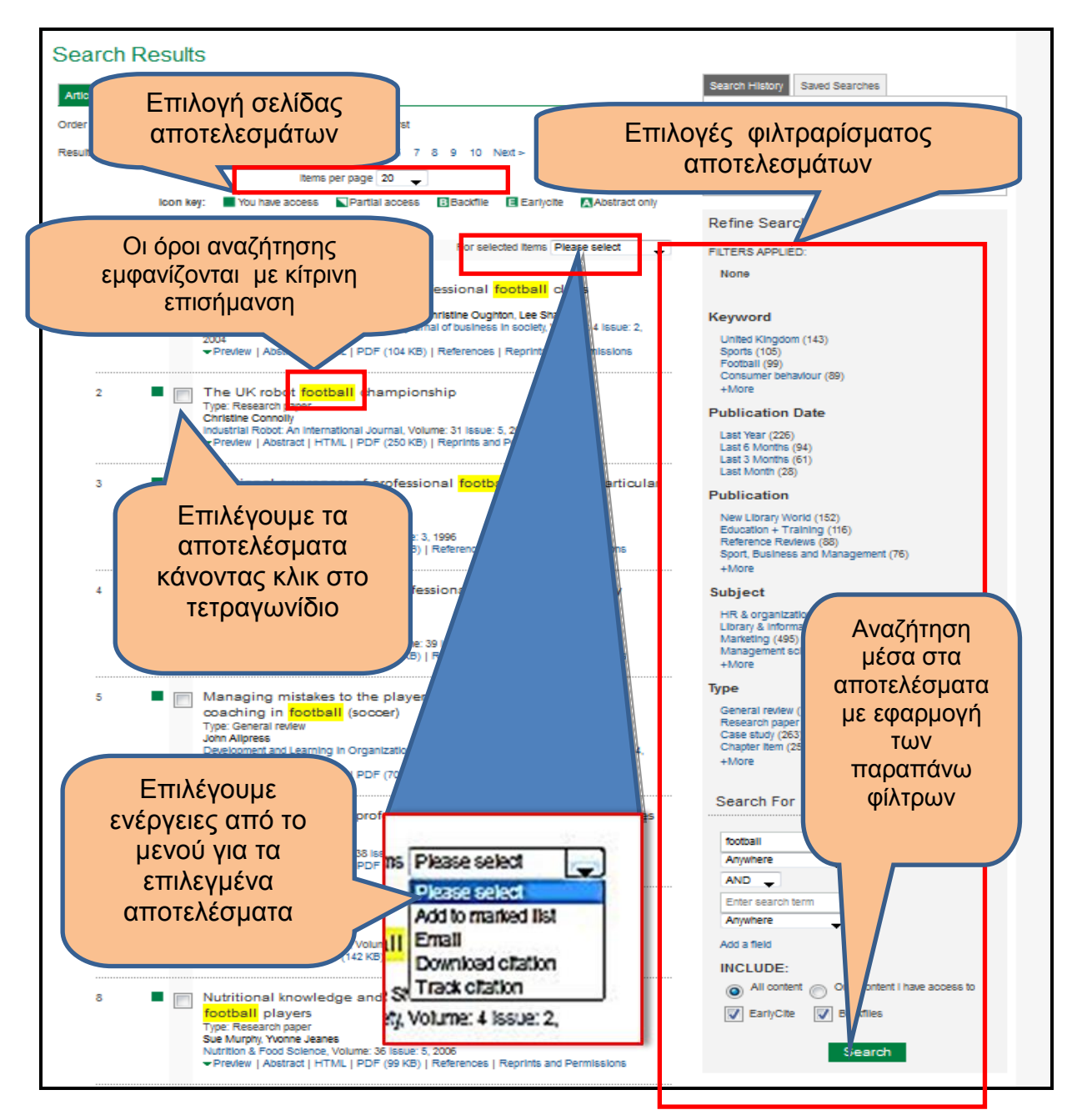

Υπάρχει η δυνατότητα να περιορίσουμε το εύρος της αναζήτησης επιλέγοντας (με κλικ πάνω τους) διάφορα κριτήρια που εμφανίζονται στο δεξί μέρος της οθόνης κάτω από το "**Refine Search**" . Πατώντας στο κουμπί "**search** " που υπάρχει στη στήλη αυτή πραγματοποιείται αναζήτηση μέσα στα ίδια τα αποτελέσματα σύμφωνα με τα κριτήρια που καθορίσαμε.

Αν θέλουμε μπορούμε να επιλέξουμε κάποια αποτελέσματα κάνοντας κλικ στο κουτάκι που βρίσκεται αριστερά από κάθε εγγραφή. Στη συνέχεια από την επιλογή "**Selected Items - Please select**" μπορούμε από την αναπτυσσόμενη λίστα να επιλέξουμε μια σειρά από ενέργειες (Προσθήκη σε λίστα αναζητήσεων, αποστολή με ηλεκτρονικό ταχυδρομείο κλπ.) Προϋπόθεση γι αυτό είναι να δημιουργήσουμε ένα προφίλ πηγαίνοντας στη διεύθυνση<http://www.emeraldgrouppublishing.com/index.htm> και επιλέγοντας **"Emerald Profile**".

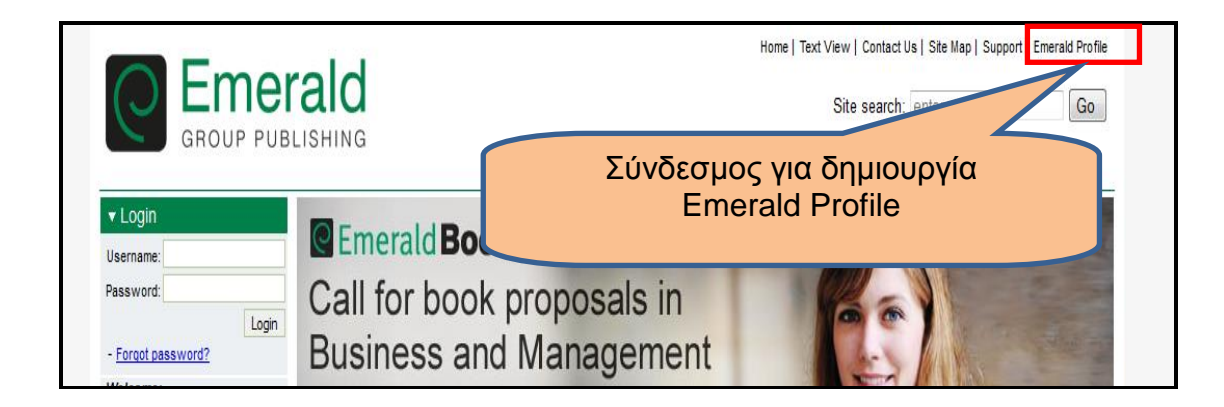

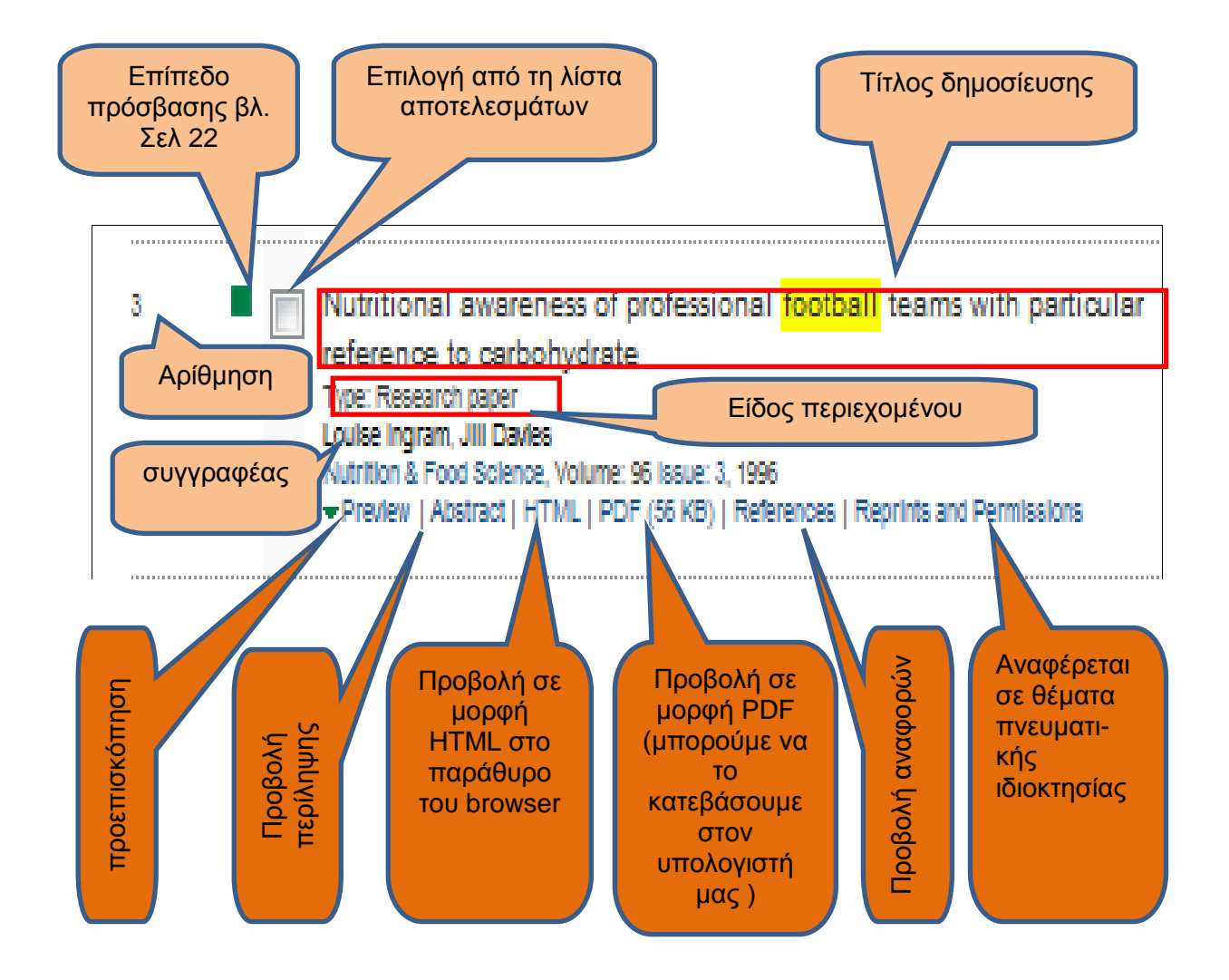

Κάτω από κάθε εγγραφή υπάρχουν κάποιοι σύνδεσμοι

- Preview (προεπισκόπηση)
- Abstract (περίληψη)

.

- HTML (Προβολή στο πρόγραμμα περιήγησης browser)
- PDF (κατέβασμα σε μορφή PDF στον υπολογιστή μας)
- References (Βιβλιογραφικές αναφορές)
- Reprints and permissions (Θέματα πνευματικών δικαιωμάτων )

*Με παρόμοιο τρόπο μπορείτε να κάνετε αναζήτηση σε όλους τους παρακάτω εκδοτικούς οίκους. Παρόλες τις μικροδιαφορές στο περιβάλλον αναζήτησης η λογική είναι παρόμοια.*

#### <span id="page-26-0"></span>*7.3 Οδηγίες πρόσβασης για τον εκδοτικό οίκο Elsevier (Sciencedirect).*

Από την ηλεκτρονική σελίδα του εκδοτικού οίκου Elsevier [\(http://www.sciencedirect.com/\)](http://www.sciencedirect.com/) επιλέξτε πάνω δεξιά "**Sign in**"

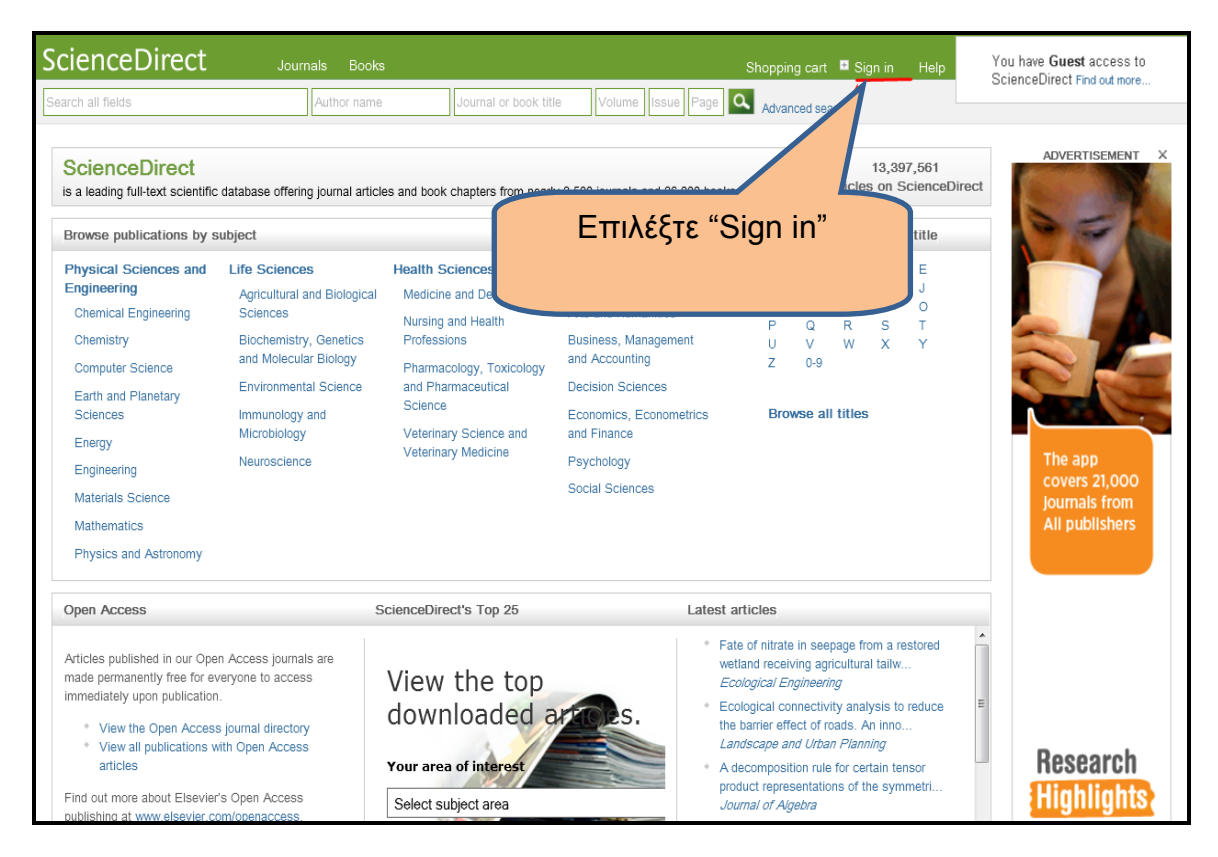

και μετά δεξιά από το "**Login via your institution**"

επιλέξτε "**Other institution Login**".

![](_page_27_Picture_90.jpeg)

Στην οθόνη που θα εμφανιστεί θα πάτε στην επιλογή " **Or choose your institution's region or group and click the name from the results below to login**"

![](_page_27_Picture_91.jpeg)

και δεξιά από το βελάκι θα επιλέξετε "**HEAL-Link (aai) (Greece)**".

Από την λίστα των ιδρυμάτων που θα εμφανιστούν θα επιλέξετε "**Πανεπιστήμιο Πελοποννήσου**". Τέλος, θα δώσετε τα στοιχεία λογαριασμού χρήστη που σας έχουν δοθεί από το Ίδρυμά μας και θα μεταβείτε αυτόματα στην ηλεκτρονική σελίδα του εκδοτικού οίκου έχοντας πλέον τη δυνατότητα πρόσβασης στο πλήρες κείμενο (Fulltext).

### *7.4 Οδηγίες πρόσβασης για τον εκδοτικό οίκο Springer.*

<span id="page-28-0"></span>Από την ηλεκτρονική σελίδα του εκδοτικού οίκου Springer [\(http://link.springer.com/\)](http://link.springer.com/) επιλέξτε πάνω δεξιά "**Sign up / Log in**"

![](_page_28_Figure_3.jpeg)

και μετά επιλέξτε "**Log in via Shibboleth or Athens** ".

![](_page_28_Picture_161.jpeg)

Στην οθόνη που θα εμφανιστεί στο πεδίο "**Or, find your institution (via Shibboleth)**" θα επιλέξετε δεξιά από το βελάκι "**UNIVERSITY OF PELOPONNESE**".

![](_page_29_Picture_65.jpeg)

και θα πατήσετε "**Log in via Shibboleth**".

![](_page_29_Picture_66.jpeg)

Τέλος, θα δώσετε τα στοιχεία λογαριασμού χρήστη που σας έχουν δοθεί από το Ίδρυμά μας και θα μεταβείτε αυτόματα στην ηλεκτρονική σελίδα του εκδοτικού οίκου έχοντας πλέον τη δυνατότητα πρόσβασης στο πλήρες κείμενο (Full-text).

Στην αρχική σελίδα βρίσκουμε μια σειρά από επιλογές για προχωρημένη αναζήτηση και περιήγηση στο περιεχόμενο κατά θεματική ενότητα.

![](_page_30_Figure_1.jpeg)

*Στο πάνω μέρος δεξιά βλέπουμε μια ένδειξη με το λογότυπο της Heal-link. Αυτό σημαίνει ότι έχουμε πιστοποιηθεί σαν χρήστες και μας προσφέρεται πρόσβαση στο περιεχόμενο με δικαιώματα που καθορίζονται από τις συμβάσεις που ισχύουν κάθε φορά.*

### <span id="page-31-0"></span>*7.5 Οδηγίες πρόσβασης για τον εκδοτικό οίκο Taylor and Francis.*

Από την ηλεκτρονική σελίδα του εκδοτικού οίκου Taylor Francis Online [\(http://www.tandfonline.com/](http://www.tandfonline.com/)) επιλέξτε πάνω δεξιά "**Sign in**"

![](_page_31_Picture_71.jpeg)

### και μετά επιλέξτε "**Sign in via Shibboleth** "

![](_page_31_Picture_72.jpeg)

Στην οθόνη που θα εμφανιστεί στο πεδίο "**Region or group)**" θα επιλέξετε δεξιά από το βελάκι "**Hellenic Academic Libraries Link (HEAL-Link)** " θα πατήσετε "**select**"

![](_page_32_Picture_138.jpeg)

και θα επιλέξετε από τη λίστα που εμφανίζεται στη συνέχεια "**University of [Peloponnese](http://www.tandfonline.com/action/ssostart?idp=https%3A%2F%2Fidp2.uop.gr%2Fidp%2Fshibboleth&redirectUri=%2F)**".

![](_page_32_Figure_4.jpeg)

Τέλος, θα δώσετε τα στοιχεία λογαριασμού χρήστη που σας έχουν δοθεί από το Ίδρυμά μας και θα μεταβείτε αυτόματα στην ηλεκτρονική σελίδα του εκδοτικού οίκου έχοντας τη δυνατότητα πρόσβασης στο πλήρες κείμενο (Full-text).

Στην αρχική σελίδα υπάρχουν οι γνώριμες επιλογές για εισαγωγή όρων αναζήτησης, προχωρημένης αναζήτησης και περιήγησης στο περιεχόμενο που παρέχει ο εκδότης.

![](_page_33_Figure_2.jpeg)

![](_page_33_Figure_3.jpeg)

Στο πλαίσιο περιήγησης στα περιεχόμενα εμφανίζονται οι θεματικές ενότητες και δίπλα σε κάθε μία βλέπουμε σε παρενθέσεις τον αριθμό των περιοδικών που περιλαμβάνει.

![](_page_34_Figure_2.jpeg)

Η αναζήτηση μπορεί να γίνει απλά εισάγοντας τους όρους και πατώντας το κουμπί "**Search**" ή με επιλογή προχωρημένης αναζήτησης.

![](_page_35_Figure_2.jpeg)

Στην Προχωρημένη αναζήτηση έχουμε τη δυνατότητα να χρησιμοποιήσουμε λογικούς τελεστές για να συνδυάσουμε περισσότερα κριτήρια στους όρους που εισάγουμε.

Με το κουμπί "**Modify Search area criteria**" μπορούμε να τροποποιήσουμε τα κριτήρια αναζήτησης για να περιορίσουμε το εύρος των αποτελεσμάτων μιας αναζήτησης που κάναμε.

Τέλος από τον σύνδεσμο "**Databases**" ανοίγει το μενού αναζήτησης στις βιβλιογραφικές βάσεις που παρέχει ο εκδότης :

- Education Research Abstracts Online.
- Research into Higher Education Abstracts
- Studies on Women and Gender Abstracts

Κι εδώ έχουμε όλες τις δυνατότητες για προχωρημένη αναζήτηση που υπάρχουν και στην αναζήτηση άρθρων και περιοδικών (χρήση πολλαπλών κριτηρίων , λογικών τελεστών, κλπ) καθώς και περιορισμού του εύρους της αναζήτησης με βάσει της χρονολογίας δημοσίευσης ή και τη βιβλιογραφική βάση στην οποία καταχωρείται το περιεχόμενο.

![](_page_36_Picture_101.jpeg)

Μας δίνεται επίσης η δυνατότητα για αναζήτηση βιβλιογραφικών αναφορών από το πλαίσιο "**Citation search**".

Στο πλαίσιο αυτό βρίσκουμε ένα μηχανισμό αναζήτησης βιβιλιογραφικών αναφορών σε άρθρα περιοδικών με βάση τον τίτλο, τον τόμο, και τη σελίδα έναρξης .

Πιο κάτω μπορούμε να ορίσουμε για τις βιβλιογραφικές αναφορές την ημερομηνία έκδοσης και το χρονικό διάστημα που μας ενδιαφέρει. Τα αποτελέσματα μπορούν να φιλτραριστούν ανάλογα με τον εκδοτικό οίκο (Taylor & Francis ή Routledge ).

Τέλος υπάρχει η δυνατότητα φιλτραρίσματος με βάση τη θεματική περιοχή χρησιμοποιώντας την επιλογή "**Modify search area criteria**".

![](_page_37_Figure_5.jpeg)

## <span id="page-38-0"></span>**8 Πληροφορίες πρόσβασης**

Για τις συνδρομές μέσω της HEAL LINK. μπορείτε να ενημερώνεστε από τη σελίδα "**Ηλεκτρονικές πηγές**" >"**Πληροφορίες πρόσβασης**" [\(http://www.heal-link.gr/pub\\_access.php](http://www.heal-link.gr/pub_access.php) ).

![](_page_38_Picture_55.jpeg)

#### <span id="page-38-1"></span>**Για να αποκτήσετε πρόσβαση σε βάσεις για τις οποίες δεν έχει ενεργοποιηθεί η πρόσβαση μέσω Shibboleth μπορείτε να χρησιμοποιείτε την υπηρεσία UOP VPN .**

### <span id="page-39-0"></span>**9 Οδηγίες για την εγκατάσταση του Open VPN για Windows 7, Windows 8 και Windows 8.1**

Η υπηρεσία πρόσβασης στο δίκτυο δεδομένων του ΠΑ.ΠΕΛ μέσω εικονικού ιδιωτικού δικτύου (Virtual Private Network - VPN) προσφέρει τη δυνατότητα σε απομακρυσμένους χρήστες, οι οποίοι βρίσκονται συνδεδεμένοι στο Διαδίκτυο, αλλά εκτός του δικτύου του ιδρύματος μας, να συνδεθούν με ασφαλή τρόπο στο δίκτυο του Πανεπιστημίου. Το πρακτικό όφελος αυτής της λύσης είναι ότι οι μετακινούμενοι χρήστες του ΠΑ.ΠΕΛ., ανεξάρτητα του τρόπου που συνδέονται στο διαδίκτυο (μέσω dial-up, adsl, ή δίκτυο τρίτου φορέα), απολαμβάνουν τις ίδιες υπηρεσίες που θα είχαν αν συνδέονταν απευθείας στο δίκτυο του ΠΑ.ΠΕΛ. (π.χ Πρόσβαση σε ηλεκτρονικές Βιβλιοθήκες)

Για να χρησιμοποιήσετε την υπηρεσία UOP VPN πρέπει πρώτα να εγκαταστήσετε το κατάλληλο λογισμικό στον υπολογιστή σας.

Στη συνέχεια συνδέεστε με τη βοήθειά του στο δίκτυο του ΠΑΠΑΕΛ χρησιμοποιώντας τα συνθηματικά (username και password) που σας έχουν δοθεί από το ίδρυμα μας

#### <span id="page-39-1"></span>*9.1 Βημα 1: Κατέβασμα του λογισμικού.*

Κατεβάζουμε το λογισμικό σύνδεσης (OPEN VPN) από τη σελίδα: [http://www.noc.ntua.gr/index.php?module=ContentExpress&file=index&func=display&](http://www.noc.ntua.gr/index.php?module=ContentExpress&file=index&func=display&ceid=194&meid=207%20) [ceid=194&meid=207](http://www.noc.ntua.gr/index.php?module=ContentExpress&file=index&func=display&ceid=194&meid=207%20)

![](_page_39_Figure_7.jpeg)

όπως φαίνεται στην παρακάτω εικόνα:

### <span id="page-40-0"></span>*9.2 Βήμα 2: Εγκατάσταση*

Όταν κατεβάσουμε την εφαρμογή, ξεκινάμε την εγκατάστασή της, αφού επιλέξουμε την ελληνική γλώσσα στο παράθυρο που ανοίγει με το που πατάμε διπλό κλικ στο πρόγραμμα που κατεβάσαμε.

Στη συνέχεια, όταν φτάσουμε στο βήμα που φαίνεται παρακάτω, απενεργοποιούμε την ένδειξη «**NTUA openvpn configuration files**»

![](_page_40_Picture_4.jpeg)

και επιλέγουμε εγκατάσταση, συνεχίζοντας με τα επόμενα βήματα και προσέχοντας να επιλέξουμε «**I agree**» σε επόμενο βήμα που θα μας ζητηθεί.

### <span id="page-40-1"></span>*9.3 Βήμα 3: Κατέβασμα αρχείου ρυθμίσεων και πιστοποιητικού ασφαλείας.*

Όταν ολοκληρωθεί η εγκατάσταση, μεταβαίνουμε στη σελίδα του ΚΕΣΑΠΤ του Πανεπιστημίου Πελοποννήσου και από το αριστερό μενου πηγαίνουμε στη σελίδα "Vpn Downloads" ( [http://kesapt.uop.gr/vpn-downloads.html\)](http://kesapt.uop.gr/vpn-downloads.html) .

Από όπου κατεβάζουμε μόνο τα δύο παρακάτω αρχεία , το (uop.ovpn) και το (uopca.crt).

![](_page_41_Figure_1.jpeg)

### <span id="page-41-0"></span>*9.4 Βήμα 4: Αποσυμπίεση αρχείων*

Τα δύο αυτά αρχεία θα πρέπει πρώτα να τα αποσυμπιέσουμε όπως φαίνεται παρακάτω:

![](_page_41_Picture_4.jpeg)

<span id="page-42-0"></span>*9.5 Βημα 5: Αντιγραφή αρχείων στο φάκελο config του Open VPN*

![](_page_42_Picture_2.jpeg)

Στη συνέχεια αντιγράφουμε τα δύο αποσυμπιεσμένα αρχεία, **uop.ovpn** και **uop-ca.crt** και ακολουθώντας τη διαδρομή : **Τοπικός Δίσκος (C:)** → **Αρχείο εφαρμογών (x86)** → **OpenVPN** → **config** τα μεταφέρουμε μέσα στο φάκελο με το όνομα **config**

Aν εμφανιστεί το παρακάτω παράθυρο , επιλέγετε «**Συνέχεια**»

![](_page_42_Picture_5.jpeg)

Οδηγός Εγκατάστασης λογισμικού Open VPN Σελίδα 43

### <span id="page-43-0"></span>*9.6 Βήμα 6: Ρύθμιση του εικονικού προσαρμογέα δικτύου (TAPI)*

Στη συνέχεια ακολουθούμε τη διαδρομή: Ρυθμίσεις → Πίνακας ελέγχου → Δίκτυο και internet → Κέντρο δικτύου και κοινής χρήσης → αλλαγή ρυθμίσεων προσαρμογέα. Εντοπίζουμε την τοπική σύνδεση που δημιουργήθηκε από το open vpn (TAP Windows Adapter) και πατάμε δεξί κλικ → «**Ιδιότητες**»

![](_page_43_Figure_3.jpeg)

Επιλέγουμε το «**Πρωτόκολλο internet έκδοση 4 (TCP/IPv4)**» στη συνέχεια «**ιδιότητες**» και το «**Χρήση των παρακάτω διευθύνσεων διακομιστή DNS**», όπως φαίνεται στην παρακάτω εικόνα

Και εισάγουμε την τιμή 8.8.8.8 και 8.8.4.4

ή

195.251.38.38 και 195.251.38.39 στα αντίστοιχα πεδία. Πατάμε ΟΚ και κλείνουμε το παράθυρο.

![](_page_44_Picture_96.jpeg)

#### **Προσοχή, θα πρέπει να έχετε δικαιώματα διαχειριστή στον Η/Υ**.

Αν δεν έχετε δεν θα σας εισάγει στο σύστημα.

Σε αυτήν την περίπτωση το πρόβλημα διορθώνεται αν πάμε με δεξί κλικ στη συντόμευση του OPENVPN GUI επιλέξουμε "ιδιότητες όπως παρακάτω " και στην καρτέλα «**Συμβατότητα**» επιλέξουμε εκτέλεση αυτού του προγράμματος με δικαιώματα διαχειριστή.

![](_page_44_Picture_9.jpeg)

![](_page_45_Picture_80.jpeg)

#### <span id="page-45-0"></span>*9.7 Εγκατάσταση UOP VPN σε MacOS X Mac OS X Mavericks και Yosemite*

Χρήστες των Mac OS X Yosemite και Mavericks προτείνεται να εγκαταστήσουν στο σύστημά τους μια έκδοση του λογισμικού tunnelblick που να υποστηρίζει το λειτουργικό τους σύστημα και μετά να κατεβάσουν το αρχείο ρυθμίσεων (uop.ovpn) και το πιστοποιητικό (uop-ca.crt) και αφού τα αποσυμπιέσουν να τα αντιγράψουν στο φάκελο Library/openvpn

Σημείωση: Χρήστες που στο παρελθόν χρησιμοποιούσαν κάποια παλιότερη beta έκδοση του TunnelBlick, είναι απαραίτητο πριν προχωρήσουν στην εγκατάσταση της νέας έκδοσης να απεγκαταστήσουν την παλιά beta χρησιμοποιώντας τον TunnelBlick Uninstaller